GUÍA DE SERVICIOS POR INTERNET PARA EMPRESAS (BSO, SUS SIGLAS EN INGLÉS) PARA EL AÑO TRIBUTABLE 2008 (TY08, SUS SIGLAS EN INGLÉS)

# **SERVICIO W-2C ONLINE**

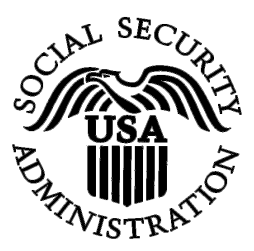

Contiene las siguientes lecciones:

- [Cómo crear un formulario W-2c Online](#page-1-0)
- [Cómo descargar los formularios W-2c ya presentados](#page-22-0)
- [Cómo reanudar los formularios W-2c que aún no ha presentado](#page-29-0)

# <span id="page-1-0"></span>**LECCIÓN 1: CÓMO CREAR UN FORMULARIO W-2C ONLINE**

Siga las siguientes instrucciones para crear hasta cinco formularios W-2c Online.

#### Dirija su navegador a la página titulada, «Business Services Online Welcome» (Bienvenido a los Servicios por Internet para Empresas): **PASO 1:** [www.segurosocial.gov/bso/bsowelcome.htm](http://www.segurosocial.gov/bso/bsowelcome.htm) (sólo disponible en inglés).

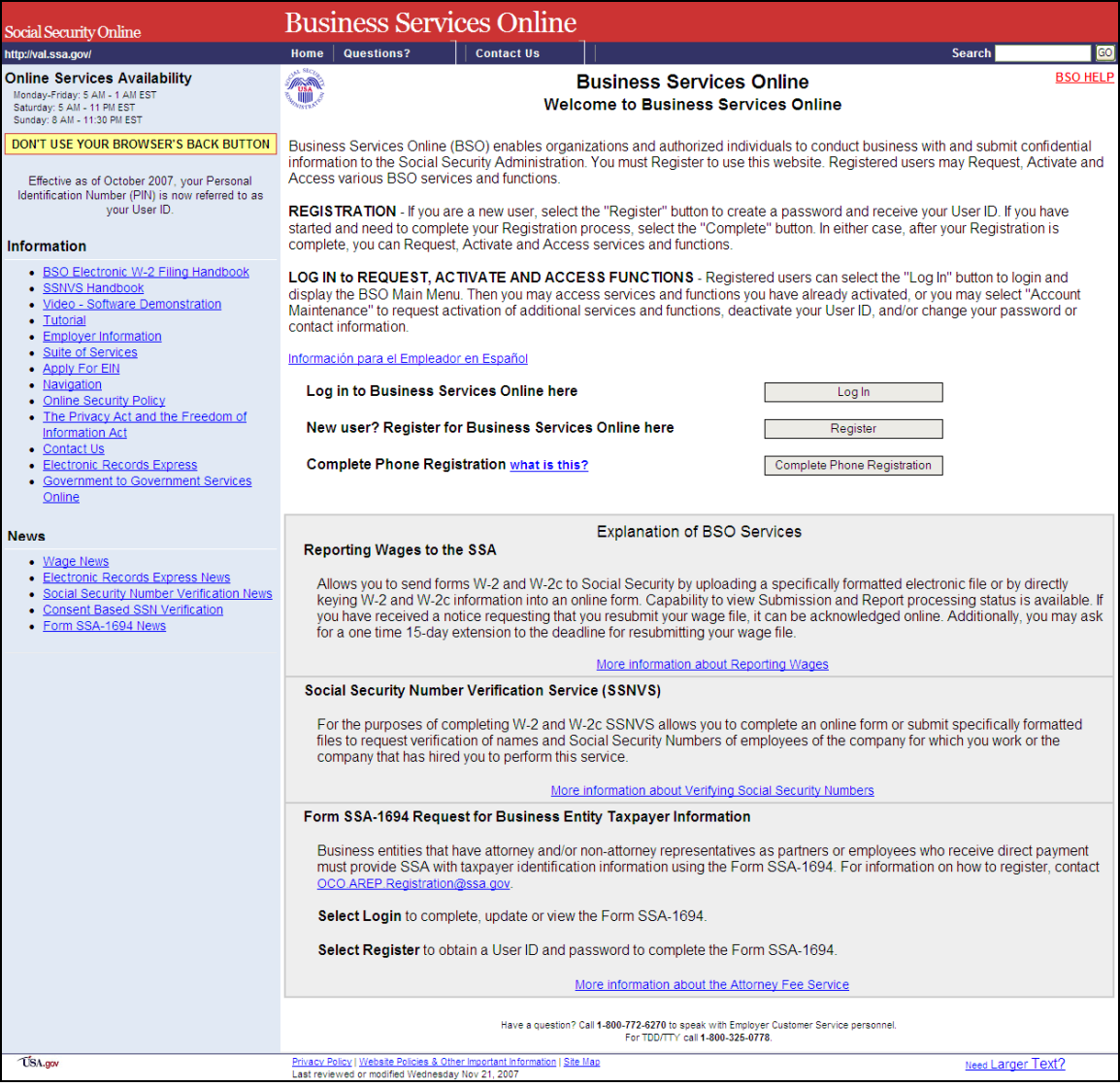

**PASO 2:** Pulse en el botón que lee, «**Login**» (Ingrese) en la página titulada, «Business Services Online Welcome». El sistema mostrará en pantalla la página titulada, «Log In to BSO» (Ingrese al BSO).

Administración del Seguro Social 2

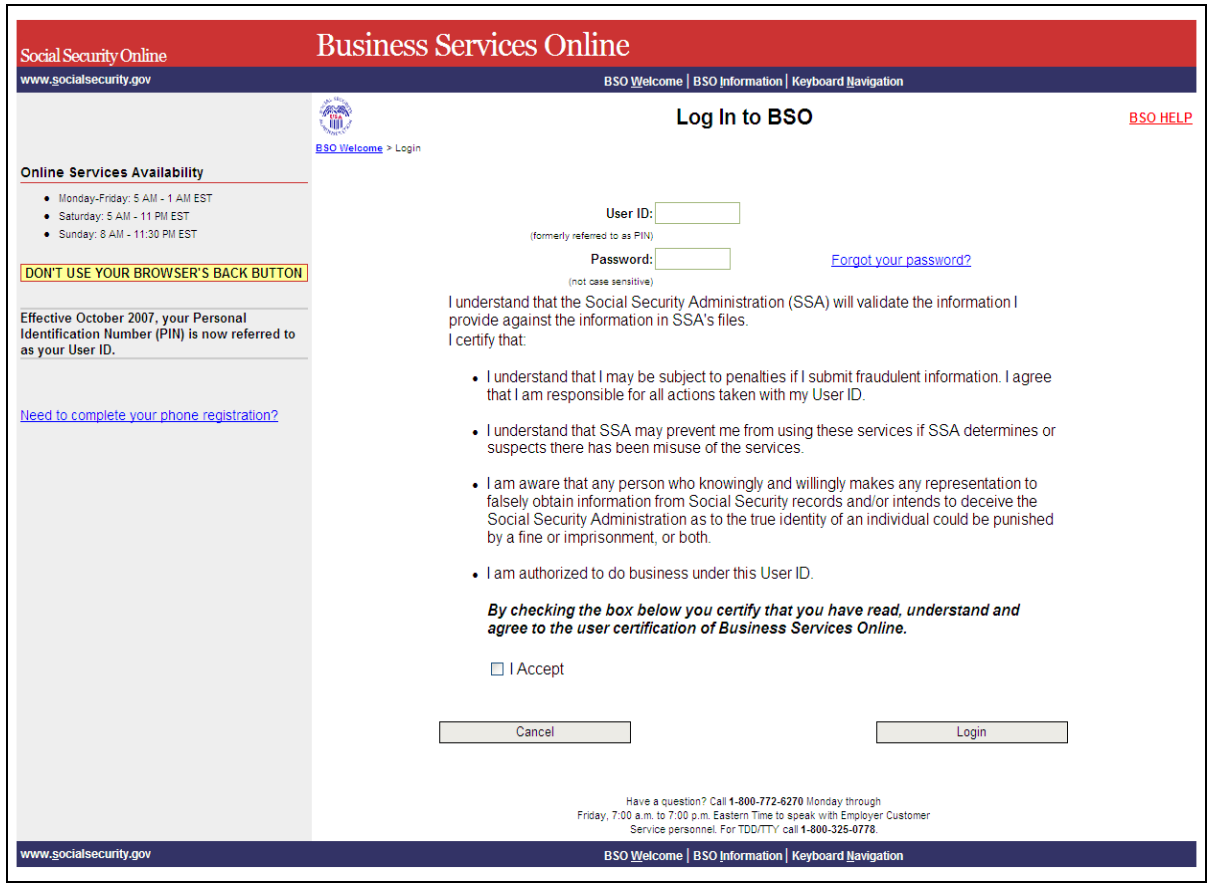

- **PASO 3:** Ingrese su «User ID» (Identificación de Usuario) y contraseña.
- **PASO 4:** Pulse el encasillado que lee, «**I Accept**» (Acepto) después de leer las condiciones definidas en la página titulada, «Log In to BSO». Pulse en el botón que lee, «**Login**» (Ingrese). El sistema mostrará la página titulada, «BSO Main Menu » (página principal del BSO). (Para regresar a la página inicial del BSO [que lee, «Business Services Online Welcome], pulse en el botón que lee, «**Cance**l» [Cancelar].)

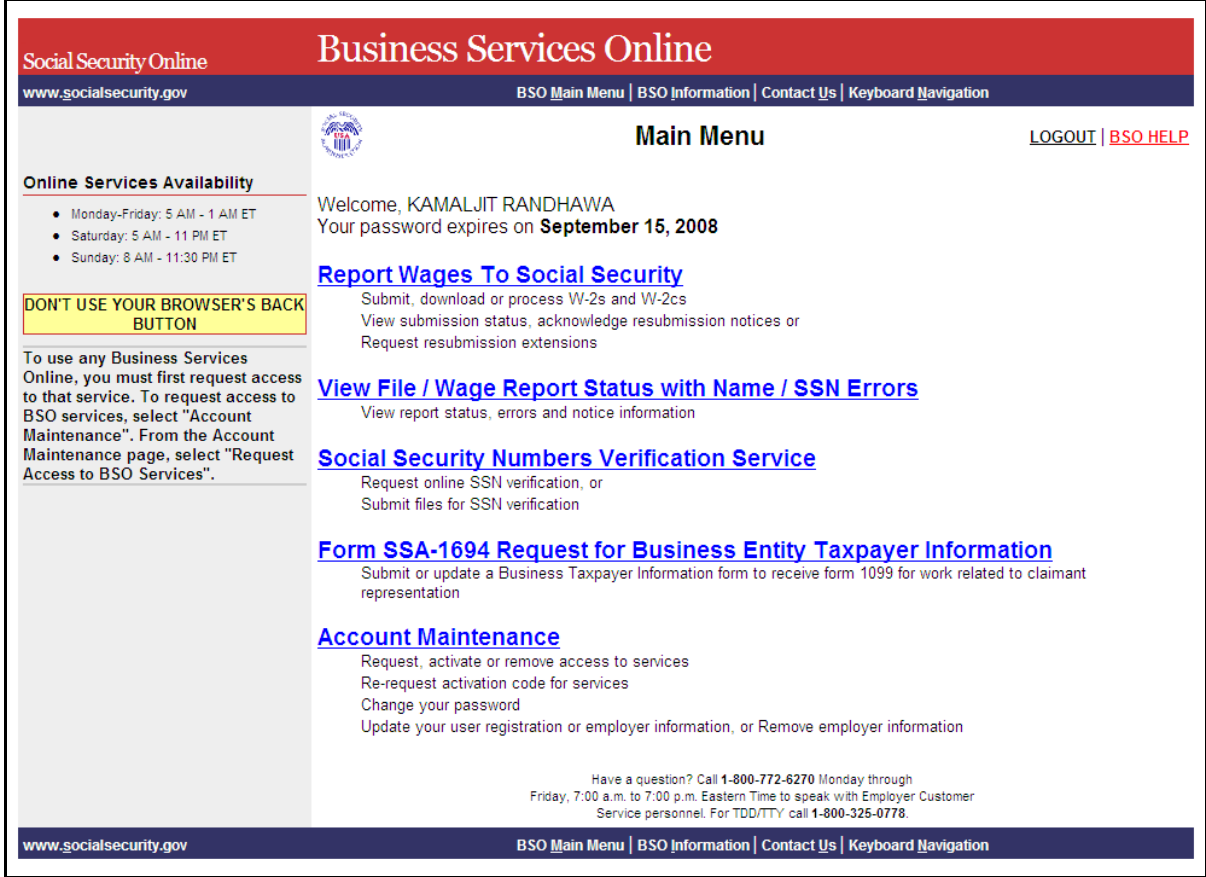

#### Pulse en el enlace que lee, «**Report Wages to Social Security**» (Informe los salarios al Seguro Social). **PASO 5:**

## **Report Wages To Social Security**

Submit, download or process W-2s and W-2cs View submission status, acknowledge resubmission notices or Request resubmission extensions

El sistema mostrará la página de opciones de tareas titulada, «Report Wages to Social Security».

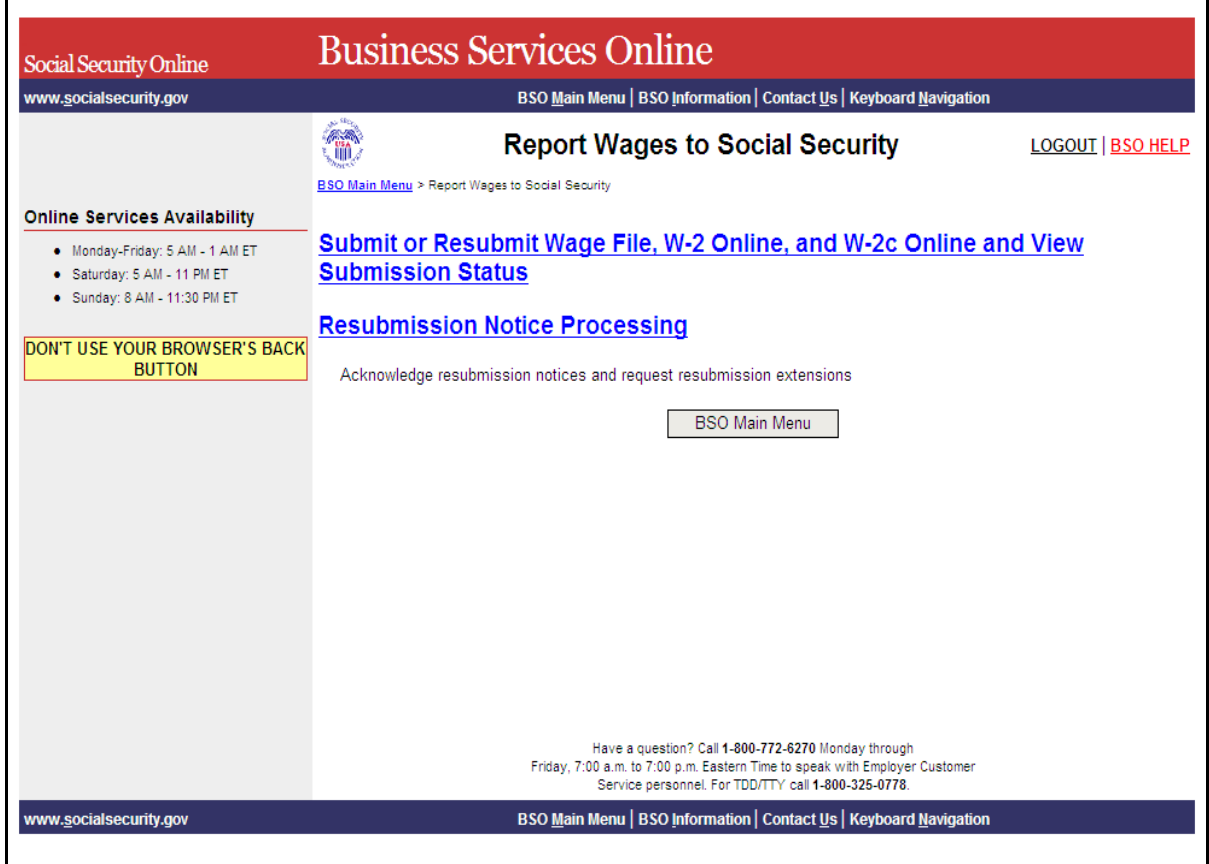

**PASO 6:** Pulse en el enlace que lee, «**Submit or Resubmit Wage File, W-2 Online, and W-2c Online and View Submission Status**» (Presentar por primera vez u otra vez un archivo de salario, W-2 por Internet, W-2c por Internet y ver el estado de los datos presentados).

El sistema mostrará en pantalla la página de opciones de tareas titulada, «Submit or Resubmit Wage File, W-2 Online, and W-2c Online and View Submission Status».

(Para regresar a la página principal del BSO [titulada, «BSO Main Menu], pulse en el botón que lee, «**BSO Main Menu**».)

Administración del Seguro Social 5

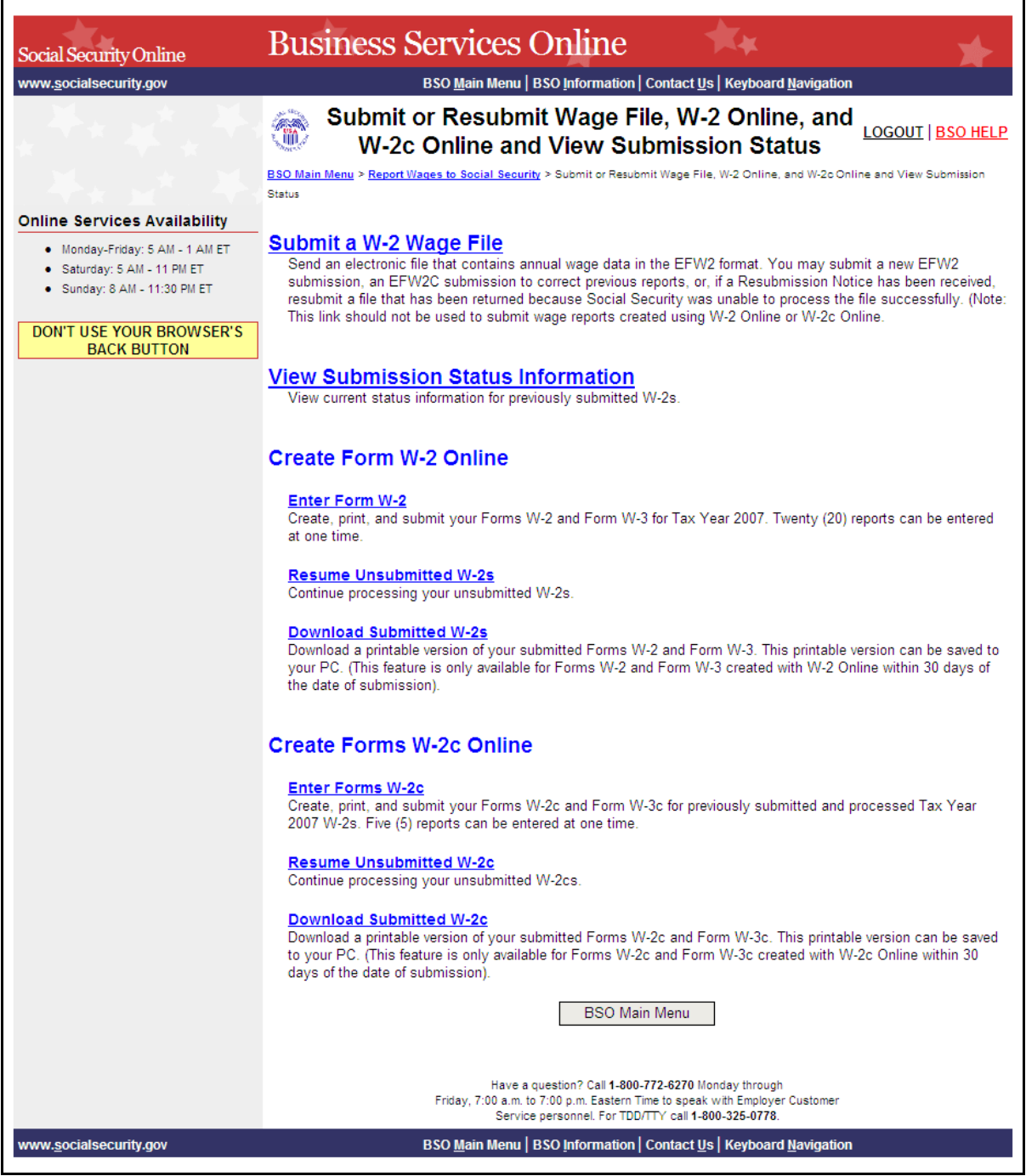

**PASO 7:** Seleccione en el enlace que lee, «**Enter Forms W-2c**» (Ingrese los formularios W-2c).

(Para regresar a la página principal del BSO [titulada, «BSO Main Menu], pulse en el botón que lee, «**BSO Main Menu**».)

Administración del Seguro Social 6

#### **Enter Forms W-2c**

Create, print, and submit your Forms W-2c and Form W-3c for previously submitted and processed Tax Year 2006 W-2s. Five (5) reports can be entered at one time.

El sistema mostrará en pantalla la página titulada, «Wage Reporting Attestation» (Confirmación de los informes de salarios).

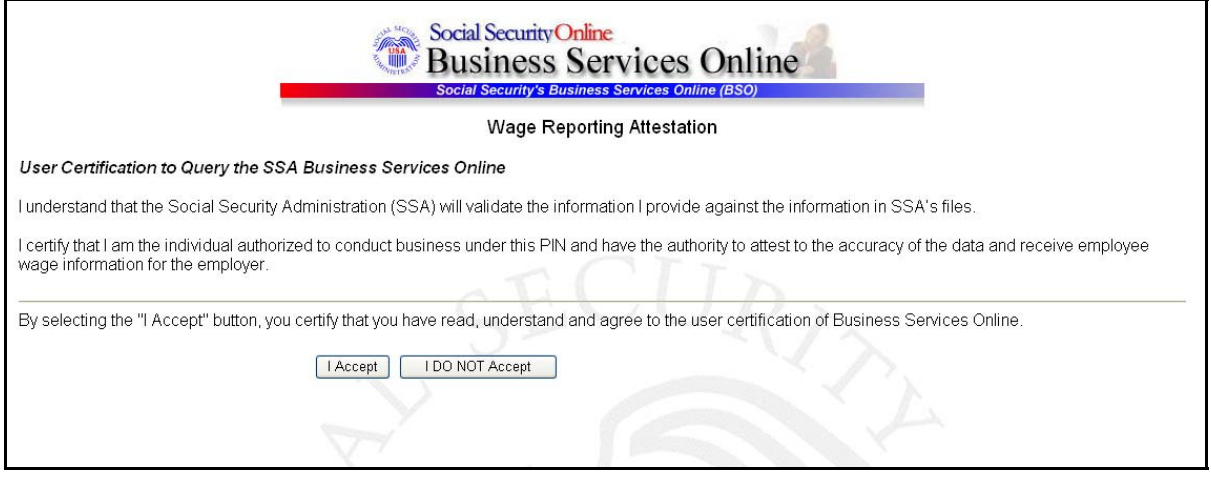

Pulse en el botón que lee, «**I Accept**» (Acepto) después de leer las condiciones definidas en la página titulada, «Wage Reporting Attestation». Si tiene algún registro que todavía no ha presentado, el sistema mostrará en pantalla la página titulada, «W-2 Online Information the Tax Year 2008 (TY08) (Información sobre el formulario W-2 por Internet para el año tributable 2008 [TY08]). **:**

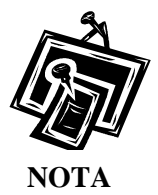

*Si tiene algún informe que todavía no ha presentado, el sistema mostrará en pantalla la página titulada, «W-2c Online Unsubmitted Reports for the TY08» (Informe de salarios del formulario W-2c por Internet que todavía no se han presentado). Para el TY08, puede tener hasta un máximo de 50 informes de salarios que no haya presentado. Cuando haya alcanzado el límite de 50 informes que ha «guardado», se le requerirá que presente uno de los informes guardados antes de que se le permita comenzar un registro nuevo. Si tiene 49 puede continuar sin que se le requiera presentar los informes que ya existen pulsando en el botón que lee, «Start a New Report» (Comenzar un registro nuevo). Infórmese mejor, leyendo la [LECCIÓN 3:](#page-29-0) [Cómo reanudar los formularios W-2c que todavía no ha presentados](#page-29-0).*

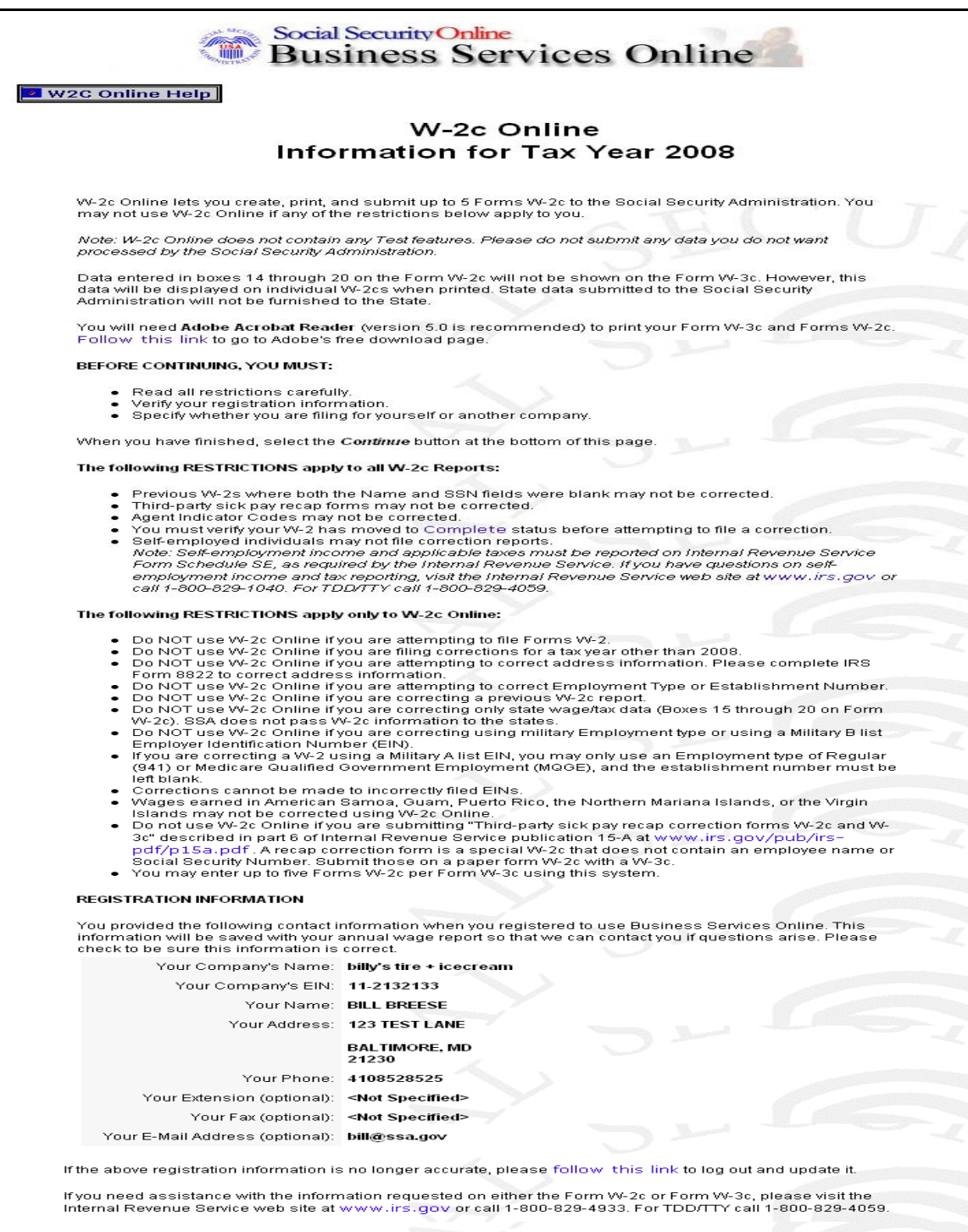

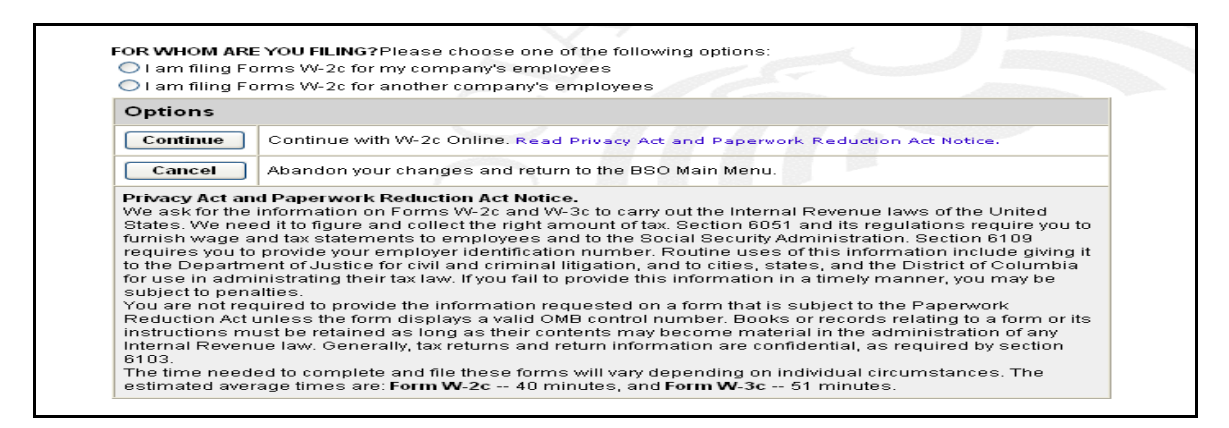

**PASO 9** Pulse en la respuesta apropiada en la sección que lee, «**FOR WHOM ARE YOU FILING?**» (¿PARA QUIÉN ESTÁ PRESENTANDO EL INFORME?) después de revisar la información de inscripción. **:**

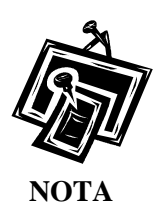

*Los botones a la pregunta «FOR WHOM ARE YOU FILING?» no están a las disposición de las personas que trabajan por cuenta propia.*

**PASO 10:** Pulse en el botón que lee, «**Continue**» (Continuar) después de leer el aviso de la Ley de Confidencialidad y la Ley de Reducción de Trámites. El sistema mostrará en pantalla la página titulada, «W-2c Online Employer Data for the TY08 (Información Empresarial para el año tributable 2008 (TY08), del servicio W-2c Online). (De lo contrario, seleccione el botón de **Cancel** para terminar la sesión y regresar a la página, BSO Main Menu.)

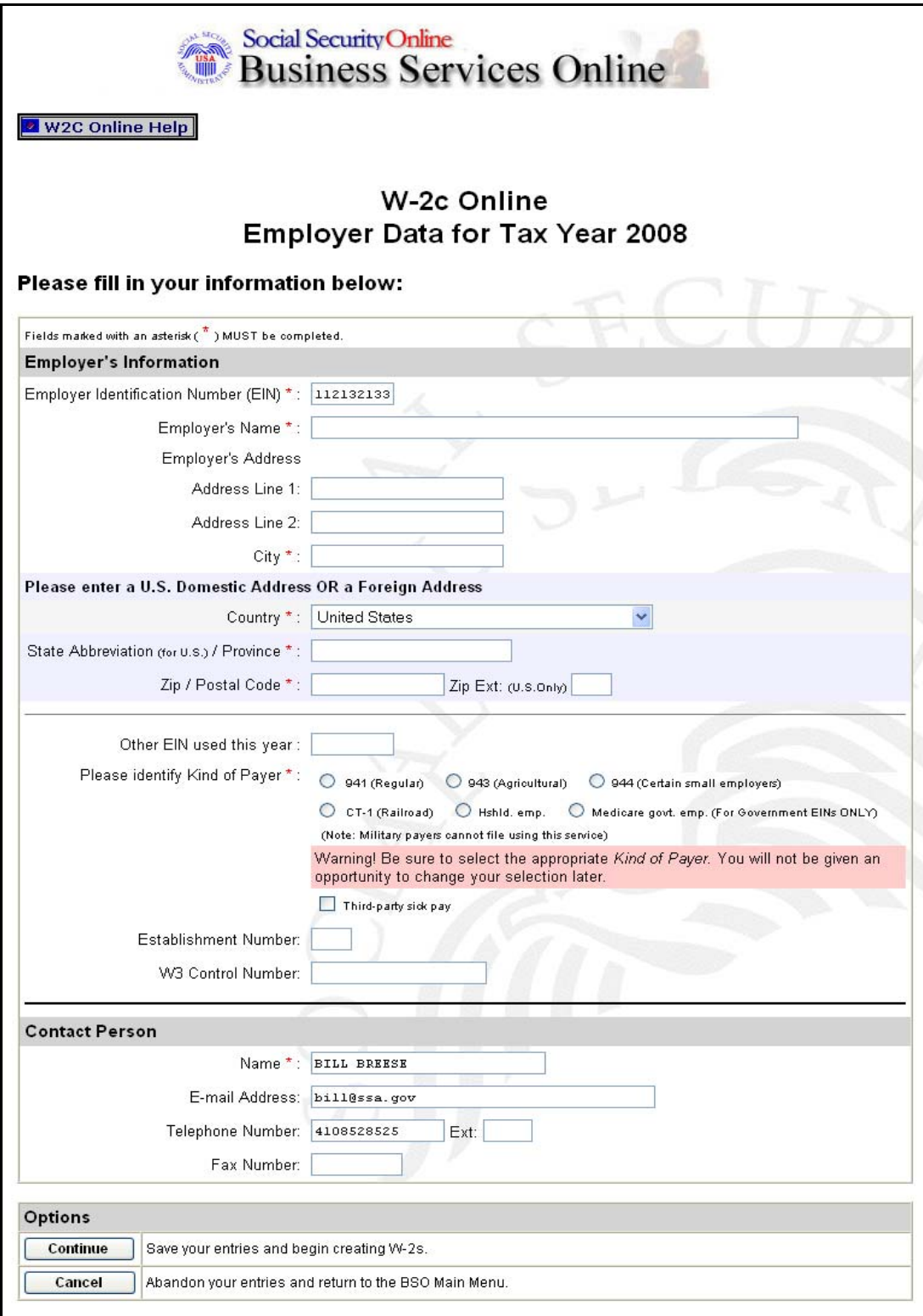

PASO 11: Ingrese su información de empleador. Si usted está presentando el informe para su propia empresa, el sistema automáticamente propagará la información.

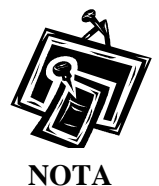

*Todos los encasillados marcados con un asterisco (\*) tienen que ser completados*.

**: PASO 12** Pulse en el botón que lee, «**Continue**» (Continuar)**.** El sistema mostrará en pantalla la página titulada, «W-2c Online Form W-2c for the TY08». (De lo contrario, pulse en el botón que lee, «**Cancel**» [Cancelar] para regresar a la página principal del BSO titulada, «BSO Main Menu».)

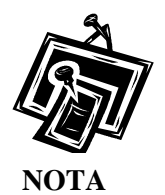

*Si hay uno o más formularios W-2c guardados, el sistema mostrará en pantalla la página titulada, «W-2c Online Data Review» (Revisión de la información, del formulario electrónico «W-2c Online»). Continúe al [PASO 16.](#page-13-0)* 

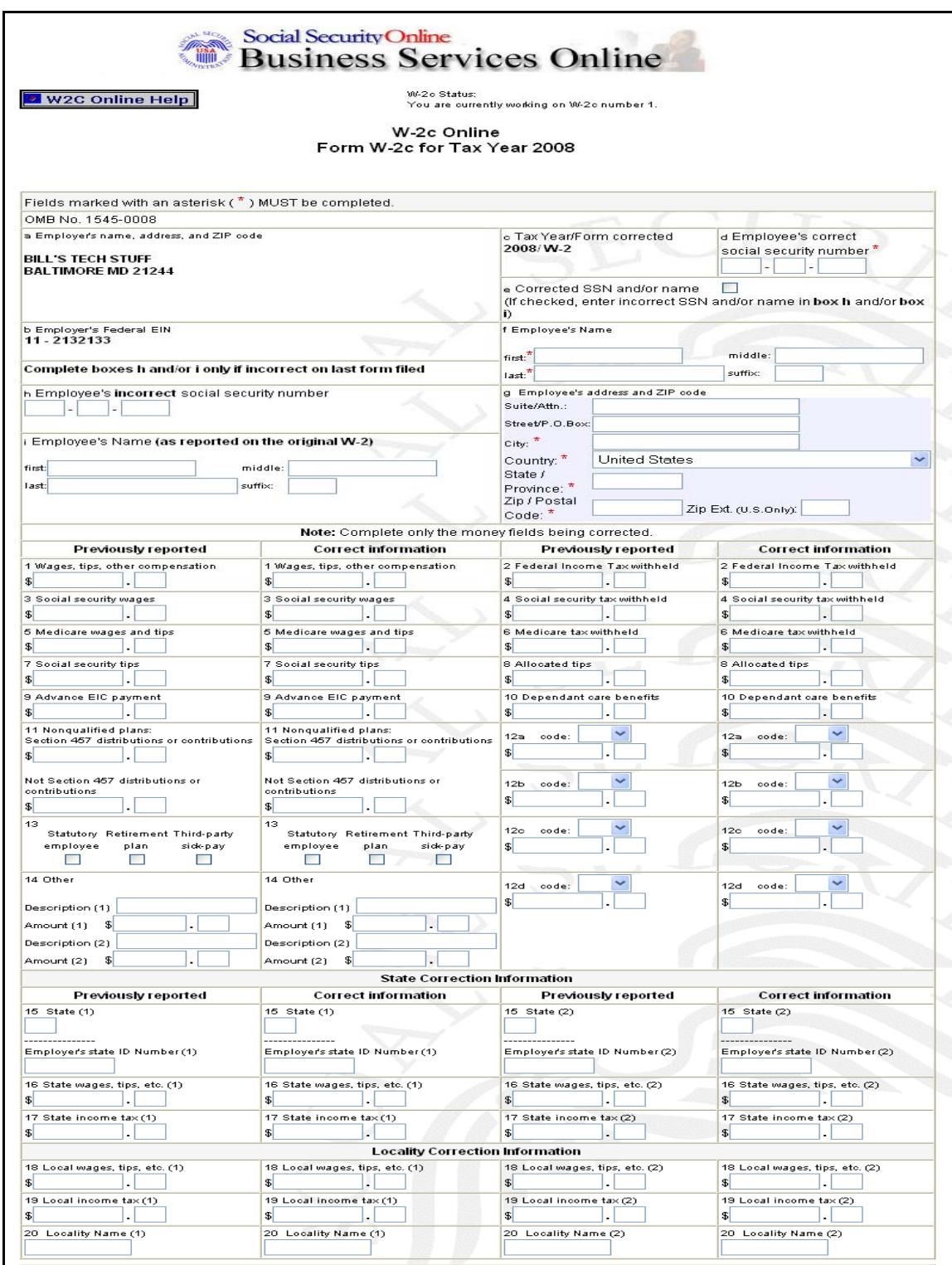

Administración del Seguro Social  $12$ 

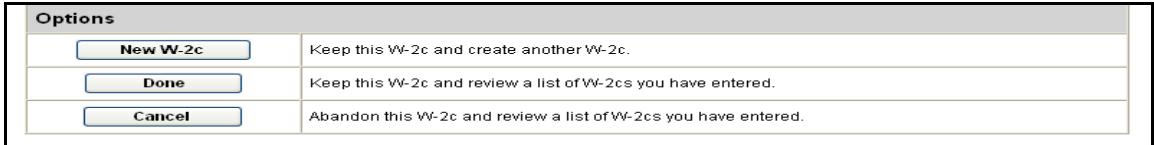

- PASO 13: Ingrese las correcciones de la información del formulario W-2 en los encasillados correspondientes. No llene los encasillados que fueron informados correctamente la primera vez que presentó el formulario W-2.
- **PASO 14:** Pulse en el botón que lee, «**New W-2c**» (W-2c nuevo) para guardar esta información y crear otro formulario W-2c. De lo contrario, pulse en el botón que lee, «**Done**» (Terminado) para guardar la información del W-2c que acaba de terminar y proceder a la página titulada, «W-2c Online Data Review for the TY08». También puede pulsar en el botón que lee, «**Cancel**» para borrar los datos ingresados a este formulario W-2c.

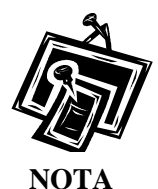

*Usted puede ingresar un máximo de cinco (5) formularios W-2c por sesión. Una vez ingrese el quinto formulario, el sistema ya no mostrará el botón que lee, « New W-2c. Si desea ingresar más formularios W-2c, será necesario que salga del sistema e ingrese otra vez. No hay límite en la cantidad de sesiones.* 

**PASO 15:** Después que pulse en el botón que lee, «**New W-2c**» o el que lee, «**Done**», posiblemente reciba un aviso en pantalla. Si es así, debe revisar su información y hacer cualquier corrección o pulsar en la respuesta que lee, «Override» (Ignorar) para cada aviso. Luego, pulse en el botón que lee, «**New W-2c**» para crear un nuevo registro de W-2c o pulse en el botón que lee, «**Done**» para proceder a la página titulada, «W-2c Online Data Review for the TY08».

<span id="page-13-0"></span>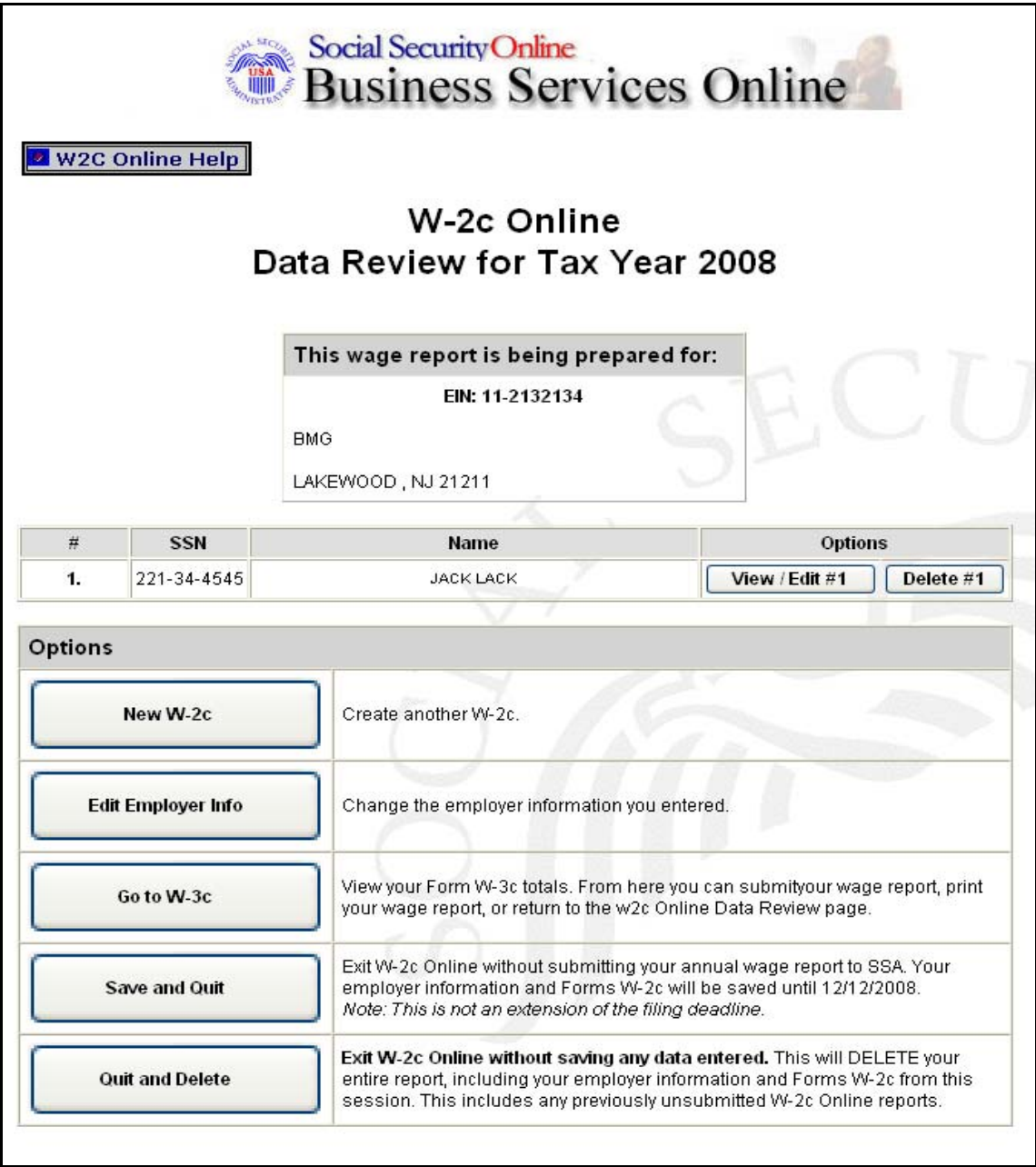

**PASO 16:** Pulse en el botón que se encuentra al lado del informe correspondiente lee, «**View/Edit**» (Ver/Editar) para ver o editar la información del formulario W-2c. Si quiere borrar la información que ingresó en el formulario W-2c, pulse en el botón que lee, «**Delete**» (Borrar) al lado del informe correspondiente.

Administración del Seguro Social  $14$ 

**PASO 17:** Pulse una de las siguientes tareas: «New W-2c» (W-2c nuevo), «Edit Employer Info» (Editar la información patronal)**,** «**Go to W-3c**» (Ingrese al formulario W-3c)**,** «**Save & Quit**» (Guardar la información y Salir)**,** o «**Quit and Delete»** (Terminar y Borrar).

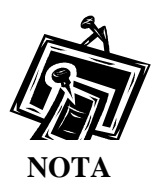

*La opción «New W-2c» no estará disponible si ya ha guardado cinco formularios W-2c en el informe actual o si se ha alcanzado el límite de 50 W-2c guardados pero no presentados. La opción «Go to W-3c» no estará disponible si no existen formularios W-2c guardados para la empresa.*

**PASO 18:** Pulse en el botón que lee, «**Go to W-3c**» para presentar la información de salarios. El sistema mostrará en pantalla la información en formato electrónico de los formularios W-2c Online y W-3c correspondientes al TY08 para su revisión.

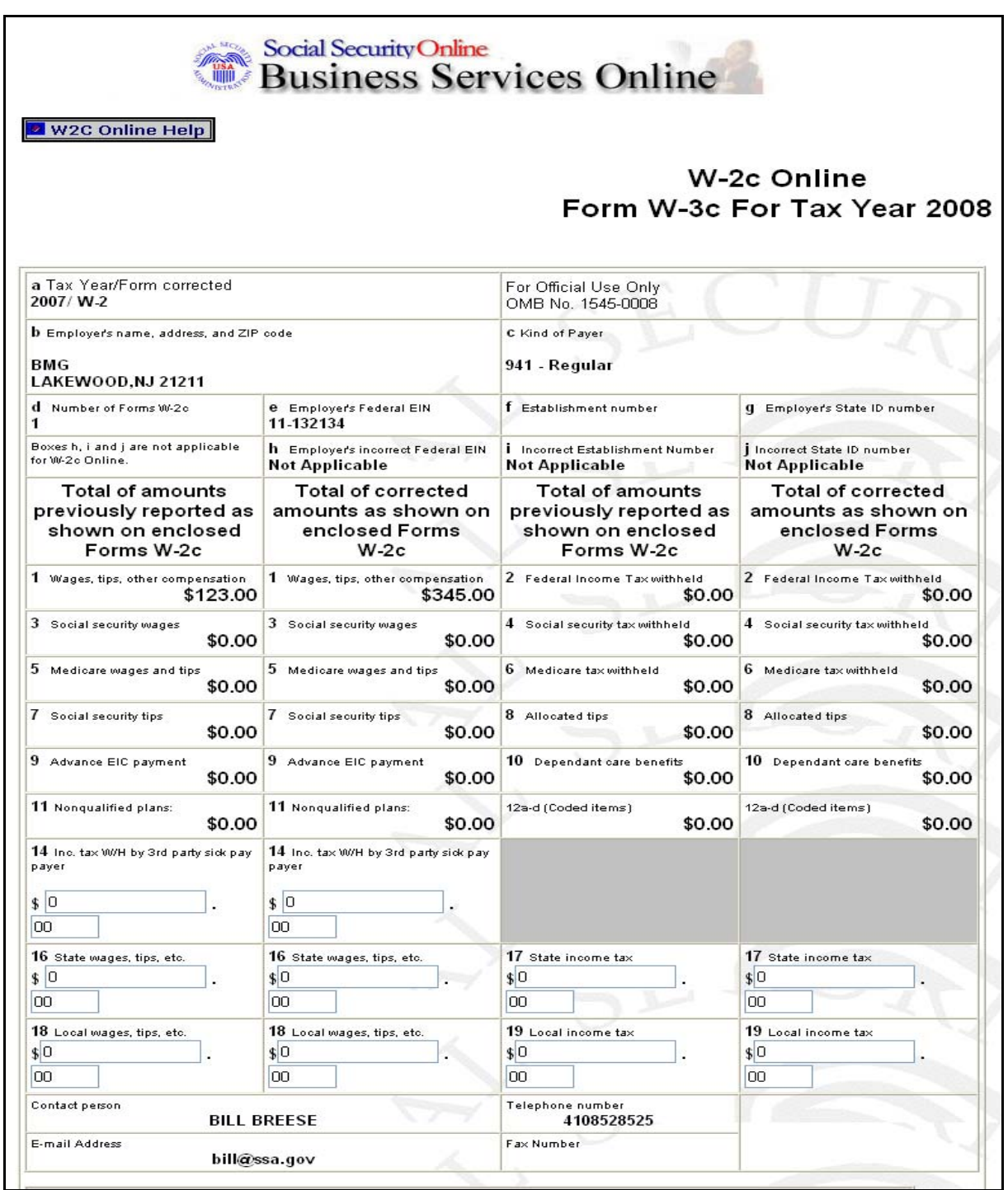

<span id="page-16-0"></span>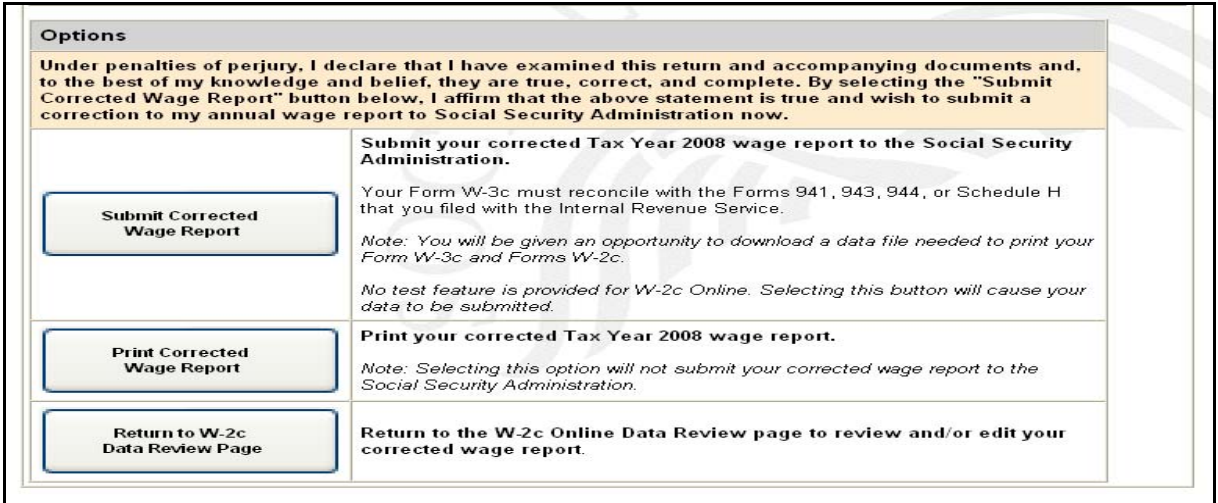

**PASO 19:** Seleccione una de las siguientes opciones:

Pulse en el botón que lee, «**Submit Corrected Wage Report**» (Presente registros de salario corregidos) para presentar información de salarios. Continúe al **[PASO 21](#page-16-0)** para informarse mejor.

Pulse en el botón que lee, «**Print Corrected Wage Report**» (Imprima los registros de salario corregidos) para echarle una vista preliminar a los informes de salarios antes de presentarlos al Seguro Social. Continúe al [PASO 25](#page-19-0) para informarse mejor.

Pulse en el botón que lee, «**Return to W-2c Online Data Review page**» (Regrese a la página de revisión de información del formulario W-2c Online).

- **PASO 20:** Pulse en el botón que lee, «**Submit Corrected Wage Report**» en la página titulada, «W-2c Online Form W-3c for the TY08».
- **PASO 21: Si hay múltiples Números de Identificación de empleador (EIN, sus siglas en inglés) asociados con el presentador, entonces aparecerá en pantalla un encasillado de lista de EIN's. Debe seleccionar un EIN de la lista; de lo contrario, proceda al PASO 23.**

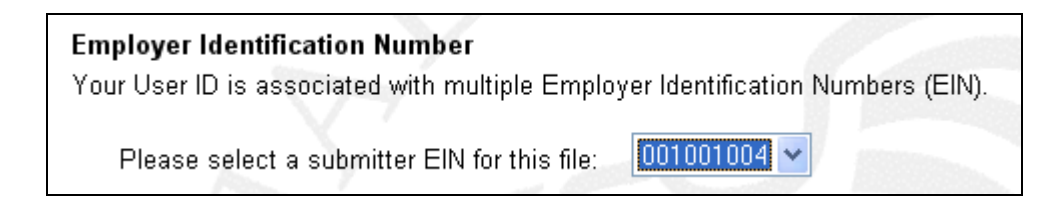

Administración del Seguro Social antico de la seguro Social de la seguro de la seguro de la seguro Social de l

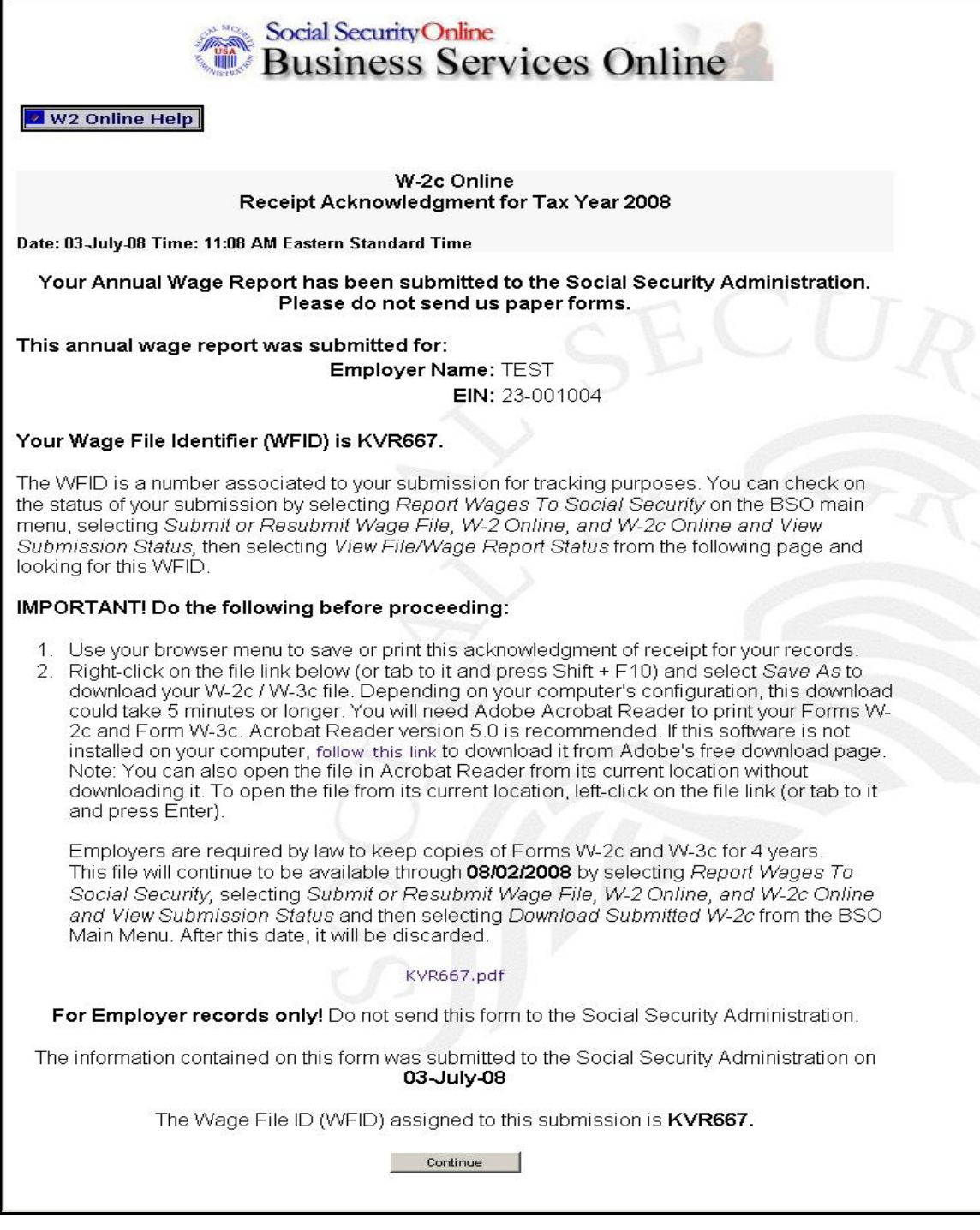

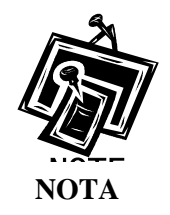

*Se le recomienda que pulse en la palabra «OK», para imprimir ahora, en la ventanilla desplegable que aparece al llegar a la página titulada,«W-2c Online*  **NOTA** *Receipt Acknowledgement».* 

- **PASO 22:** Pulse en el botón derecho de su ratón para guardar el archivo de salarios.
- **PASO 23:** Pulse en la opción que lee, «**Save Target As**» del menú de su navegador para guardar el expediente. (De lo contrario, pulse en el botón que lee, «**Continue**» [Continuar].)

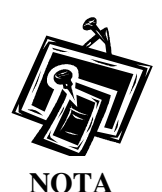

*Puede descargar el informe de salarios corregido que haya presentado hasta 30 días después de la fecha en que lo presentó usando la función que se encuentra en [LECCIÓN 2: Cómo descargar los formularios W-2c ya presentados.](#page-22-0)* 

**PASO 24:** Pulse en el botón que lee, «**Continue**» (Continuar). El sistema mostrará en pantalla la página titulada, «W-2c Online Thank You» (Gracias por usar el servicio W-2c Online).

Administración del Seguro Social 19

<span id="page-19-0"></span>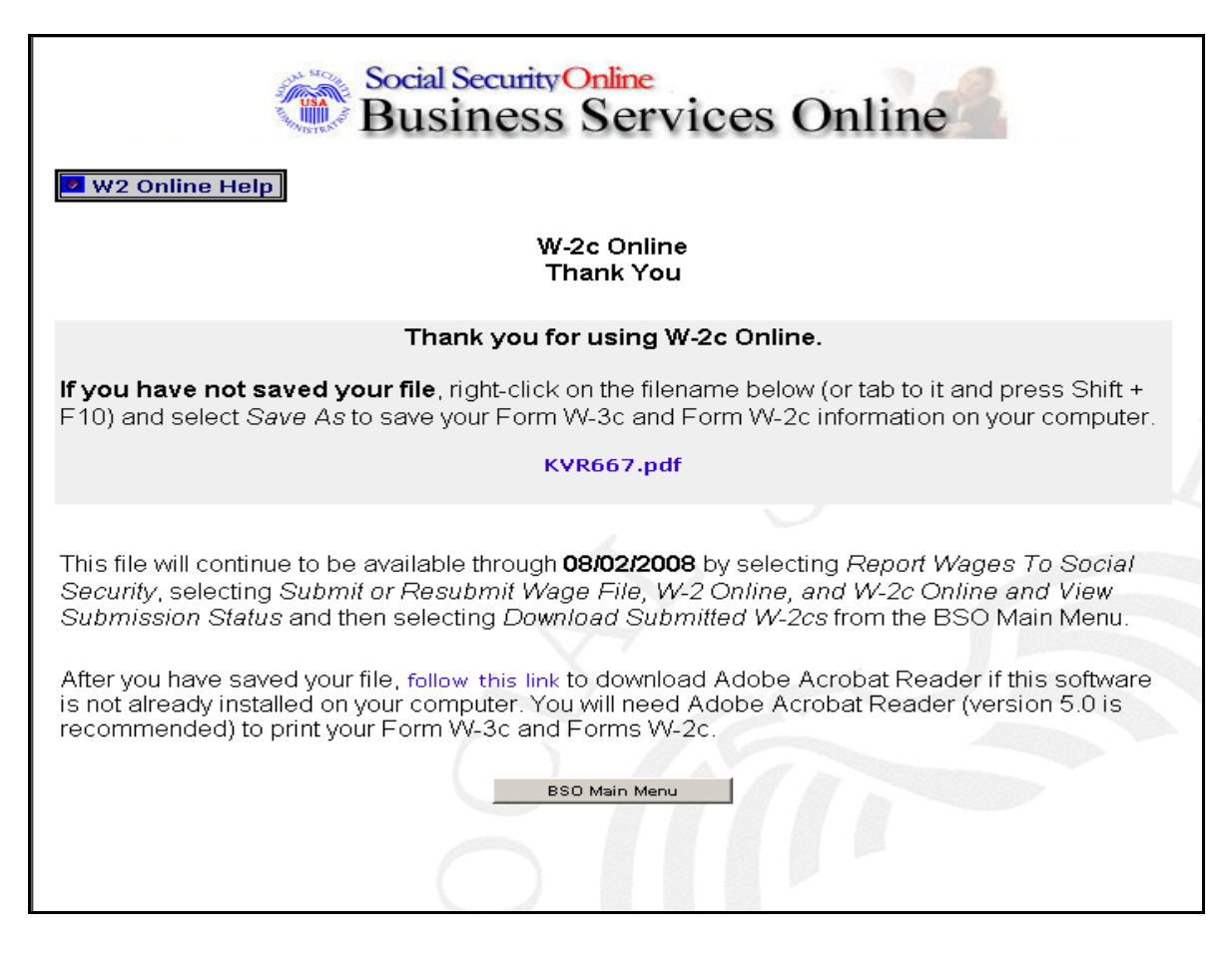

**PASO 25:** Pulse en el botón que lee, «**Print Corrected Wage Report**» en la página titulada, «W-2c Online Form W-3c» para imprimir el informe de salarios corregido. El sistema mostrará en pantalla la página titulada, «W-2c Online Report Print» (Imprima un informe del servicio W-2c Online).

(Para regresar a la página principal del BSO [titulada, «BSO Main Menu], pulse en el botón que lee, «**BSO Main Menu**».)

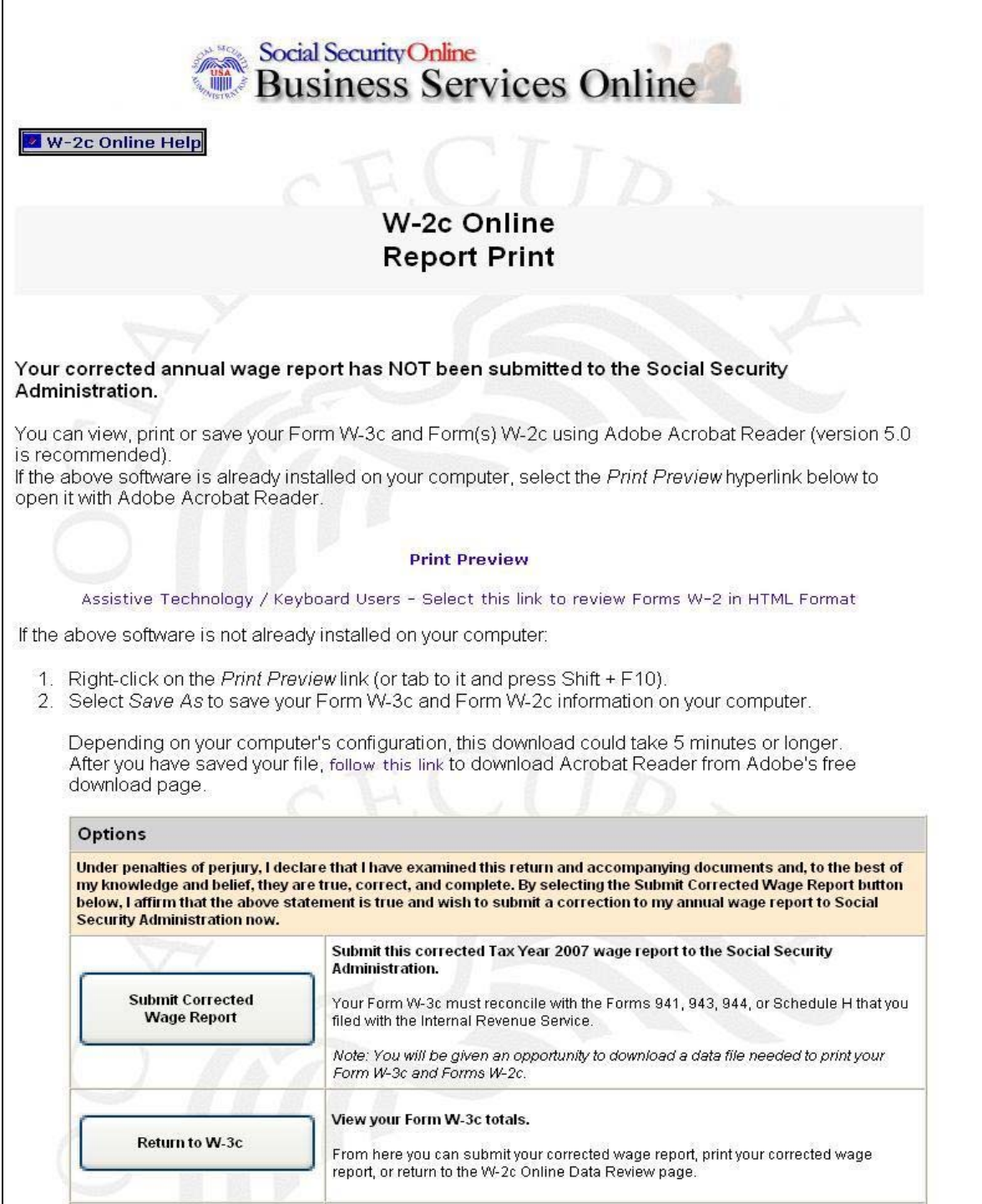

Administración del Seguro Social 21

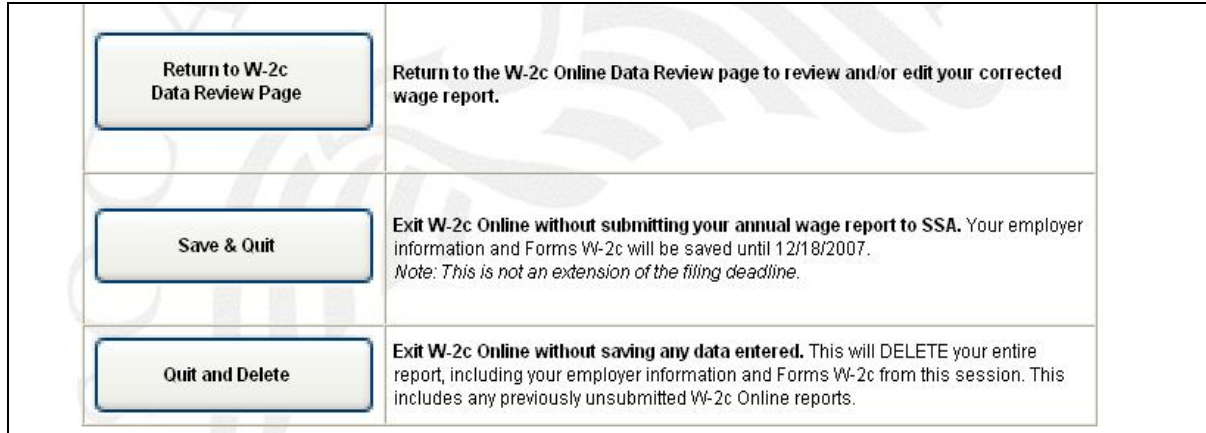

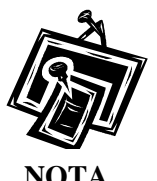

*Si su computadora no tiene una copia del programa «Adobe Acrobat Reader», puede descargarlo pulsando en el enlace que lee, «follow this link» (siga este enlace) que se encuentra en el medio de la página.* 

- PASO 26: Pulse en el enlace que lee, «Print Preview». El sistema mostrará en pantalla los formularios W-2c en formato electrónico.
- **PASO 27:** Pulse en la palabra que lee, «**File**» (Expediente) en la parte superior de su navegador a la izquierda, luego busque la palabra «**Print**» (Imprimir) o pulse en el icono de la impresora que aparece en la segunda línea de su navegador.
- **PASO 28:** Para cerrar la ventana después de imprimir, pulse en la palabra que lee, «**File**» en su navegador, luego en la palabra que lee, «**Close**». El sistema lo regresará a la página titulada, «Print Preview».
- **PASO 29:** Las opciones que aparecen en la página titulada, «W-2c Online Report Print» le permitirán presentar el informe de salarios corregido al Seguro Social, regresar a la página titulada, «W-c Online Form W-3c», regresar a la página titulada, «W-2c Online Data Review», guardar su información, o salir sin guardar su información.
- **PASO 30:** Pulse en el botón que lee, «**Return to W-2c Data Review Page**» en la página titulada, «W-2c Online Form W-3c» para editar la información del formulario W-2c. El sistema lo regresará a la página titulada, «W-2c Online Data Review».

Administración del Seguro Social 22

# <span id="page-22-0"></span>**LECCIÓN 2: CÓMO DESCARGAR LOS FORMULARIOS W-2C QUE YA HA PRESENTADO**

Siga las siguientes instrucciones para descargar los registros en formato de «Adobe» los cuales contienen los formularios W-2c y W-3c de un informe presentado a través del servicio de «W-2c Online» que haya presentado durante los últimos 30 días.

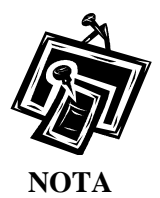

*Los registros en formato de «Adobe» están disponibles por 30 días o hasta el 11 de diciembre del 2008.* 

- Paso 1: Dirija su navegador a la página titulada, Business Services Online Welcome (Bienvenido a los Servicios por Internet para Empresas): [www.segurosocial.gov/bso/bsowelcome.htm](http://www.segurosocial.gov/bso/bsowelcome.htm) (sólo disponible en inglés).
- **Paso 2:** Pulse en el enlace de que lee, «**Login**» (Ingrese) en la página titulada, «Business Services Online Welcome». El sistema mostrará en pantalla la página titulada, «Log In to BSO» (Ingrese al BSO).

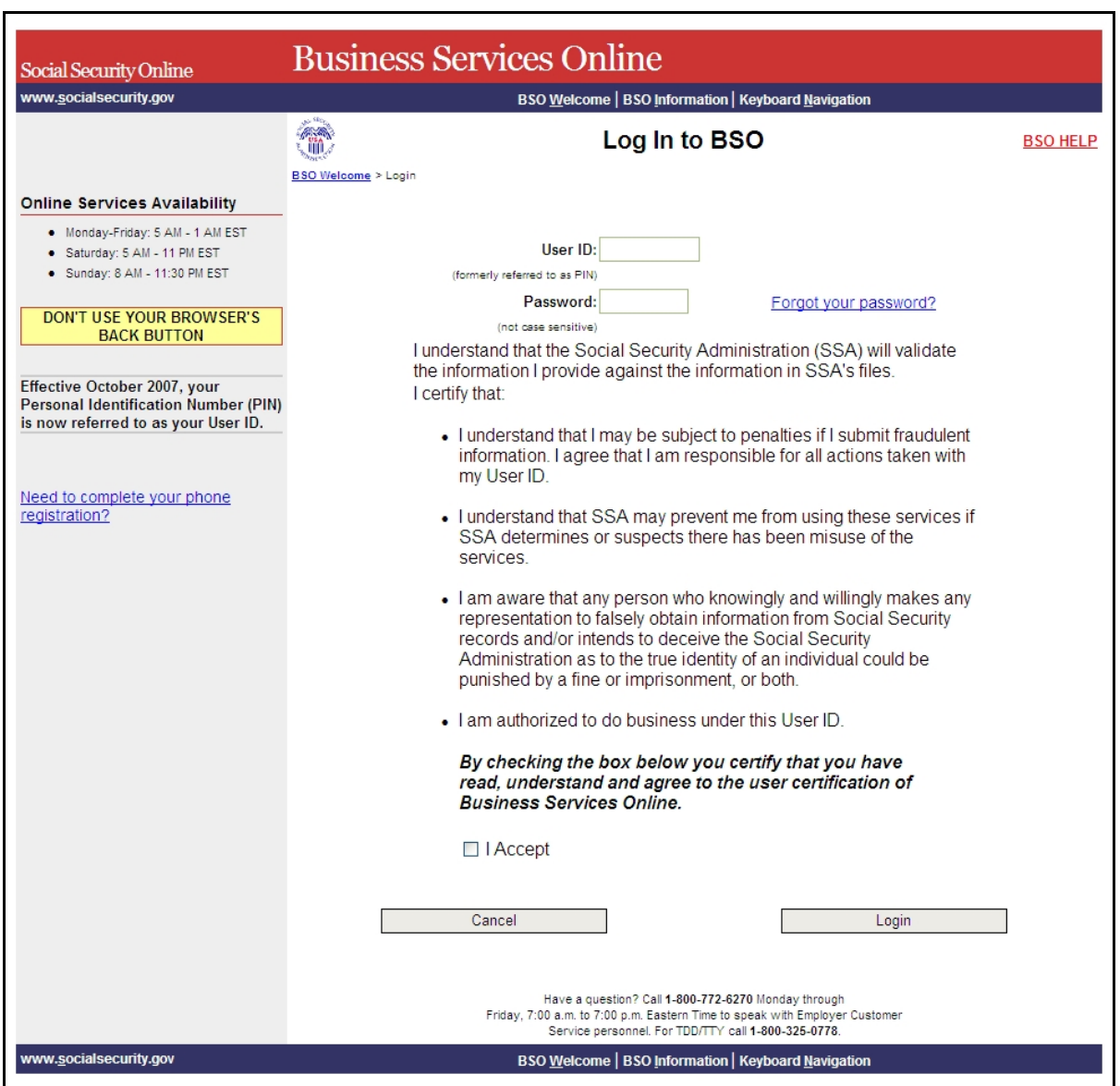

**Paso 3:** Ingrese su «User ID» (Identificación de Usuario) y contraseña.

**Paso 4:** Pulse en el encasillado que lee, «**I Accept**» (Acepto) después de leer las condiciones definidas en la página titulada, «Log In to BSO». Pulse en el botón que lee, «**Login**». El sistema mostrará la página titulada, «BSO Main Menu » (página principal del BSO). (Para regresar a la página inicial del BSO [que lee, «Business Services Online Welcome], pulse en el botón que lee, «**Cance**l» [Cancelar].)

Administración del Seguro Social 24

**Paso 5:** Pulse en el enlace que lee, «**Report Wages to Social Security**» (Informe los salarios al Seguro Social).

### **Report Wages To Social Security**

Submit, download or process W-2s and W-2cs View submission status, acknowledge resubmission notices or Request resubmission extensions

El sistema mostrará la página de opciones de tareas titulada, «Report Wages to Social Security».

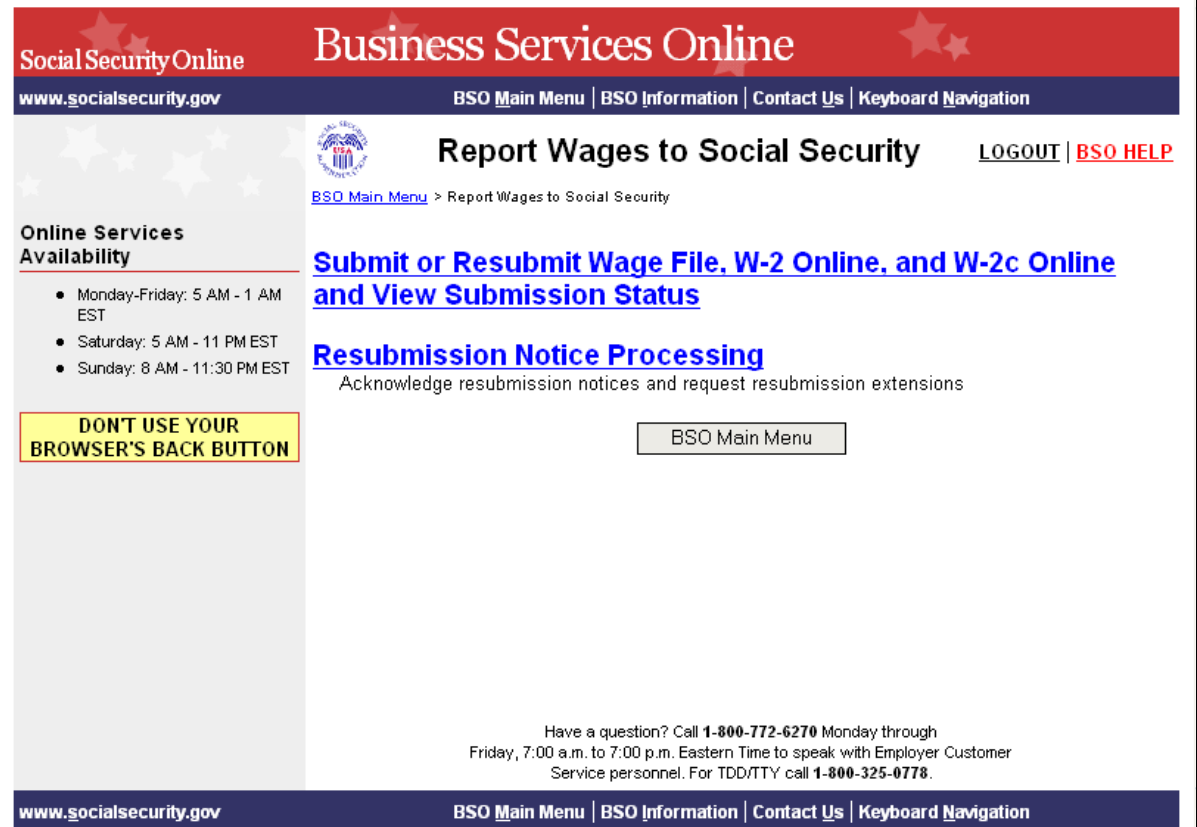

**Paso 6:** Pulse en el botón que lee, «**Submit or Resubmit Wage File, W-2 Online, and W-2c Online and View Submission Status**» (Presente por primera vez u otra vez los informes de salario, W-2 y W-2c en formato electrónico y ver el estado de los datos presentados).

> El sistema mostrará la pagina de opciones de tareas titulada, «**Submit or Resubmit Wage File, W-2 Online, and W-2c Online and View Submission Status**».

(Para regresar a la página principal del BSO [titulada, «BSO Main Menu], pulse en el botón que lee, «**BSO Main Menu**».)

Administración del Seguro Social 25

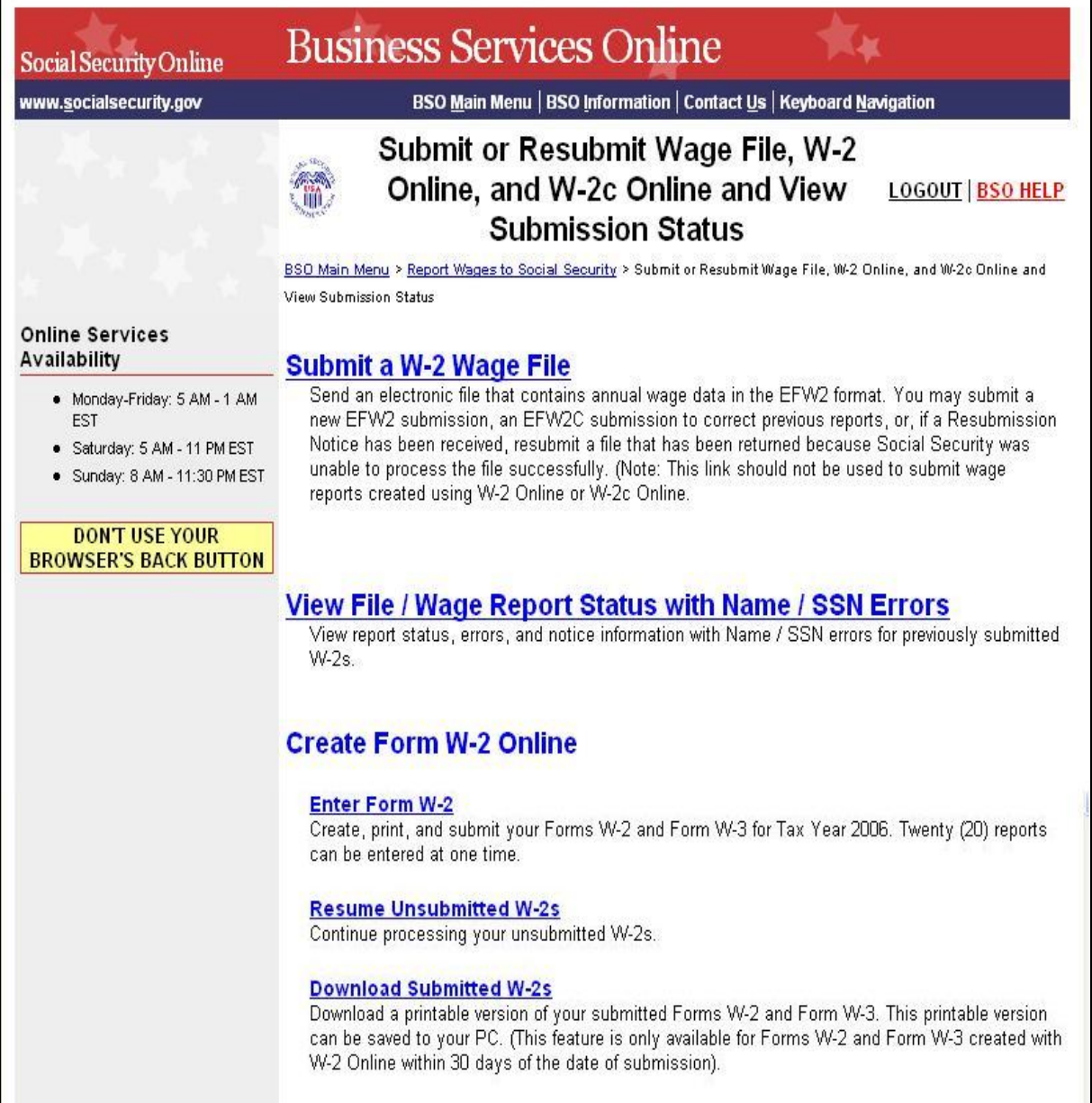

Г

٦

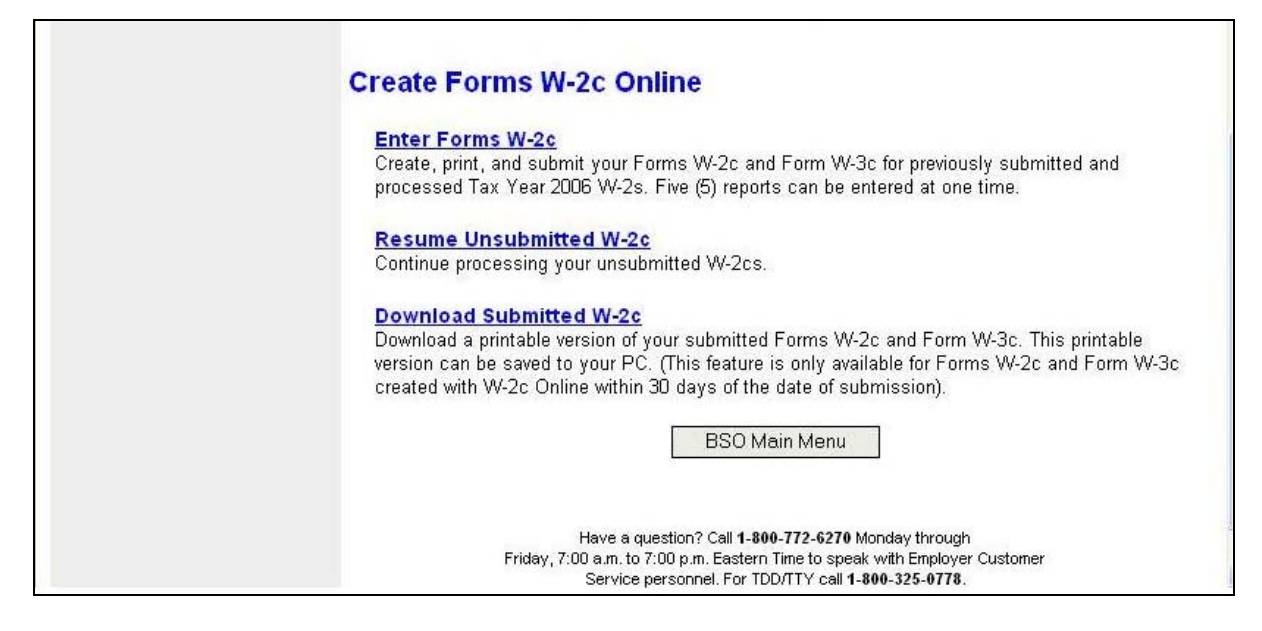

## **Paso 7:** Pulse en el enlace que lee, «**Dowload Submitted W-2cs**» (Descargar formularios W-2c ya presentados).

(Para regresar a la página principal del BSO [titulada, «BSO Main Menu], pulse en el botón que lee, «**BSO Main Menu**».)

#### **Download Submitted W-2c**

Download a printable version of your submitted Forms W-2c and Form W-3c. This printable version can be saved to your PC. (This feature is only available for Forms W-2c and Form W-3c created with W-2c Online within 30 days of<br>the date of submission).

> El sistema mostrará en pantalla la página titulada, «Wage Reporting Attestation» (Confirmación de los informes de salarios).

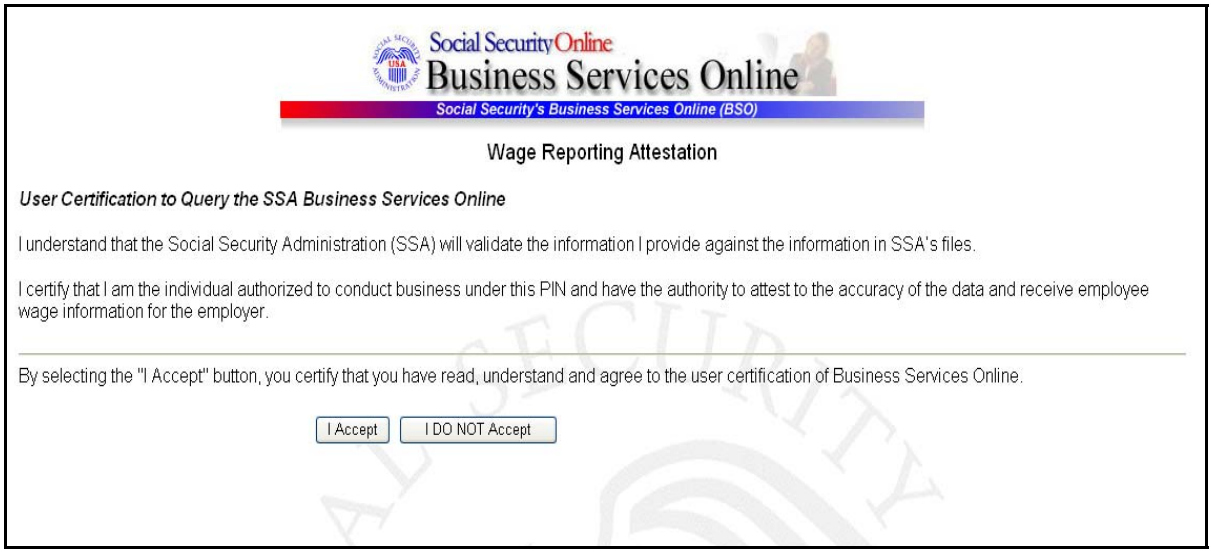

**Paso 8:** Pulse en el botón que lee, «**I Accept**» (Acepto) después de leer las condiciones definidas en la página titulada, «Wage Reporting Attestation». El sistema mostrará en pantalla la página titulada, «W-2c Online Download for the TY08» (Descargo para el TY08, del servicio de W-2c en formato electrónico).

(Para regresar a la página principal del BSO [titulada, «BSO Main Menu»], pulse en el botón que lee, «**I DO NOT Accept**» [No Acepto].)

Administración del Seguro Social 28

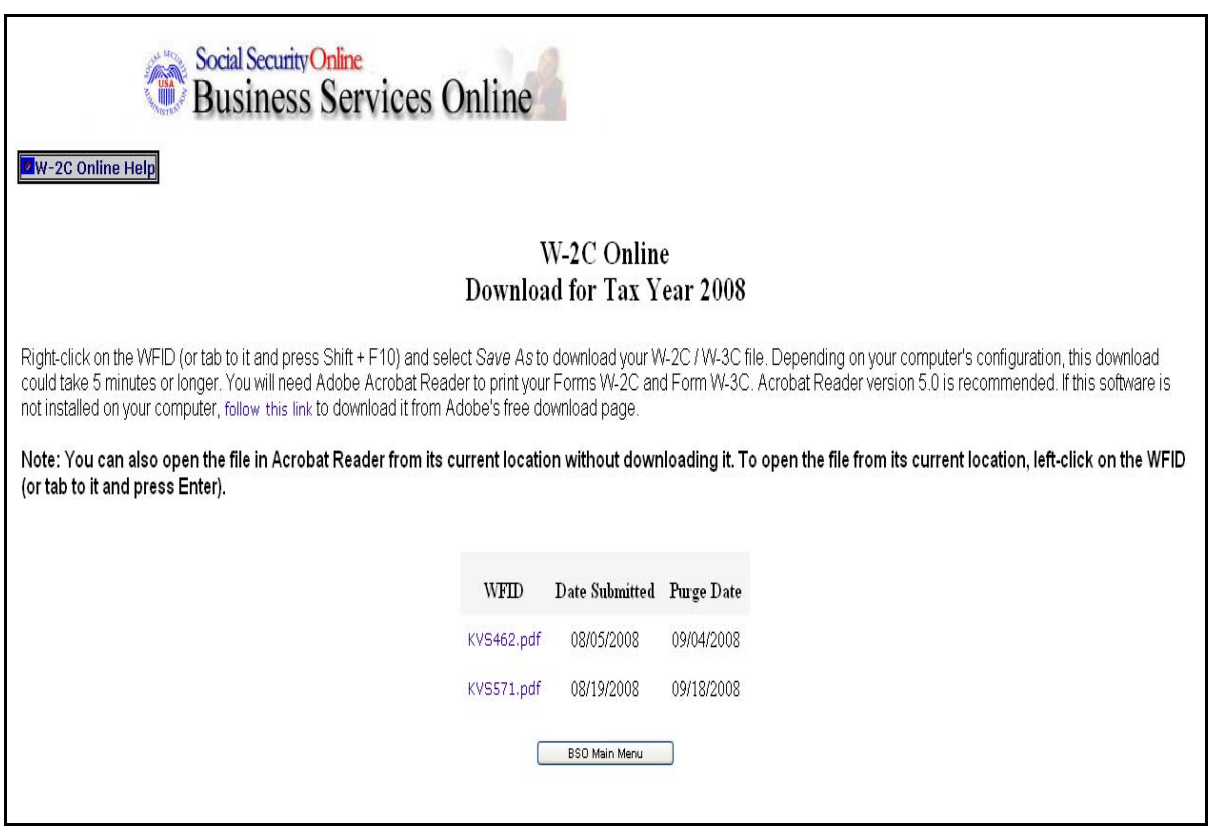

- Paso 9: Posicione el indicador de su ratón sobre el enlace de WFID que desea descargar y oprima el botón derecho de su ratón.
- **Paso 10:** Pulse en la opción que lee, «**Save Target As**» (Guardar el objetivo como) del menú del navegador para descargar el archivo a su computadora.
- **Paso 11:** Pulse en el enlace que lee, «**BSO Main Menu**» (Página principal de opciones de tareas del BSO) para regresar a la página principal del BSO.

# <span id="page-29-0"></span>**LECCIÓN 3: CÓMO REANUDAR LOS FORMULARIOS W-2C QUE AÚN NO HA PRESENTADO**

Siga las siguientes instrucciones para continuar trabajando con los informes del servicio «W-2c Online» que ha guardado pero aún no ha presentado. El Seguro Social borrará cualquier informe guardado que usted no presente o actualice dentro de 90 días. Todos los formularios W-2c que no son presentados serán borrados el 31 de diciembre del 2008.

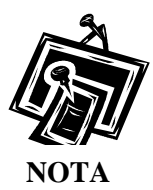

*Puede tener hasta 50 informes guardados con cinco formularios W-2c en cada informe.*

- **PASO 1:** Dirija su navegador a la página titulada, «BSO Welcome» (Bienvenido a los Servicios por Internet para Empresas): [www.segurosocial.gov/bso/bsowelcome.htm](http://www.segurosocial.gov/bso/bsowelcome.htm) (sólo disponible en inglés).
- **PASO 2:** Pulse en el botón que lee, «**Login**» (Ingrese) en la página titulada, «BSO Welcome». El sistema mostrará en pantalla la página titulada, «Log In to BSO» (Ingrese al BSO).

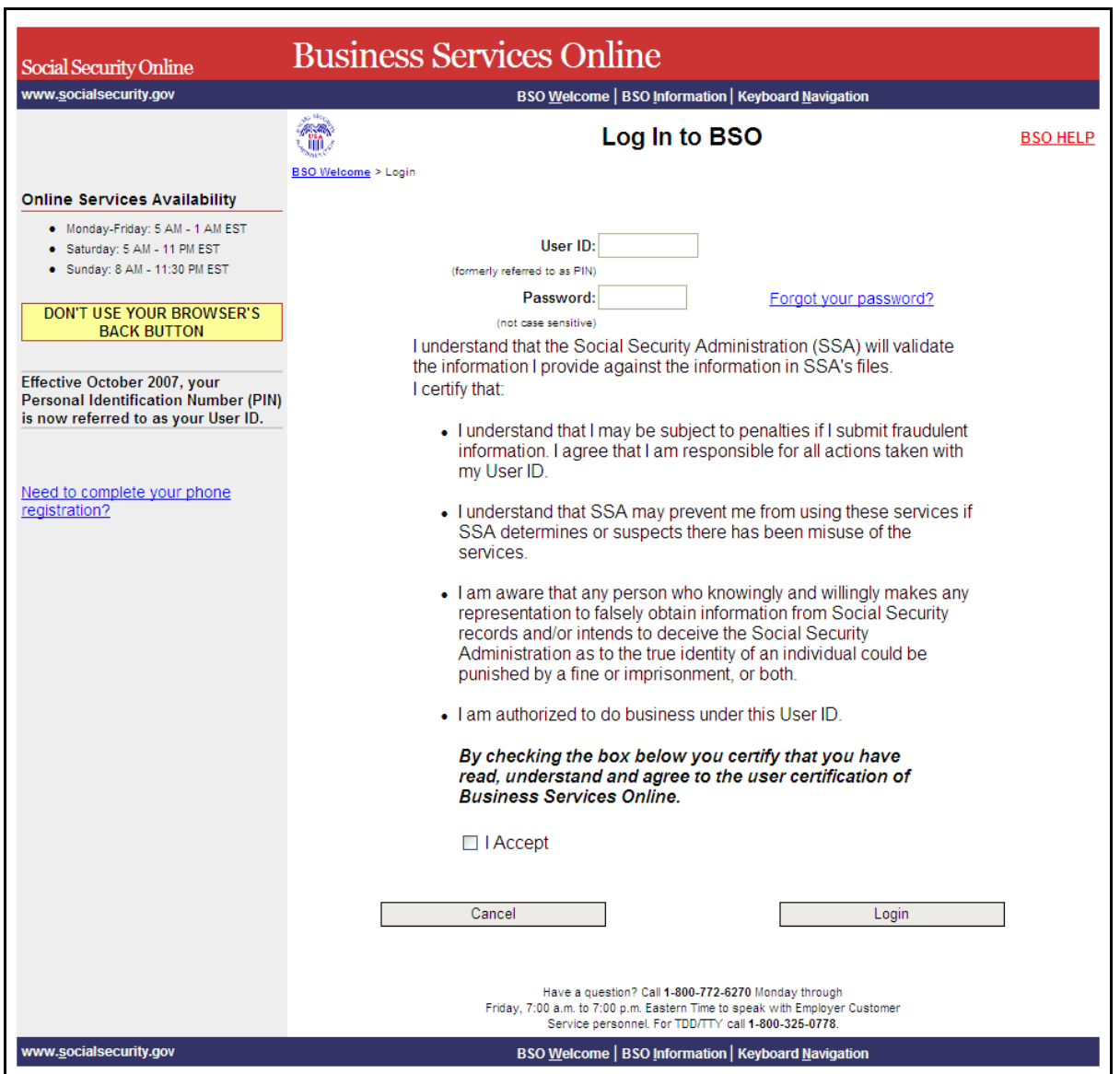

- **PASO 3:** Ingrese su «User ID» (Identificación de Usuario) y contraseña.
- **PASO 4:** Pulse en el encasillado que lee, «**I Accept**» (Acepto) después de leer las condiciones definidas en la página titulada, «Log In to BSO». Pulse en el botón que lee, «**Login**» (Ingrese) para ver la página principal de opciones del BSO titulada, «BSO Main Menu». (Para regresar a la página inicial del BSO [que lee, «Business Services Online Welcome], pulse en el botón que lee, «**Cance**l» [Cancelar].)
- **PASO 5:** Seleccione el enlace que lee, «**Report Wages to Social Security**» (Informe los salarios al Seguro Social).

Administración del Seguro Social 31

## **Report Wages To Social Security**

Submit, download or process W-2s and W-2cs View submission status, acknowledge resubmission notices or Request resubmission extensions

El sistema mostrará la página de opciones de tareas titulada «Report Wages to Social Security».

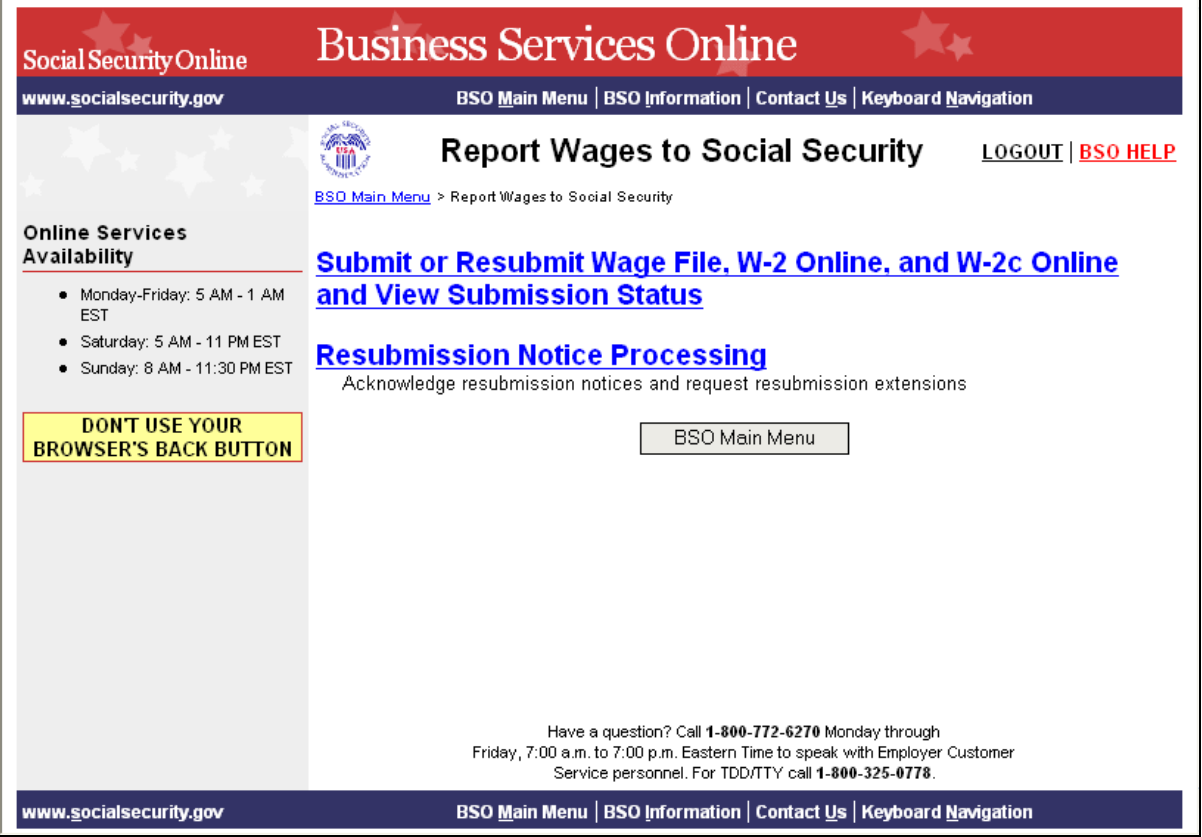

**PASO 6:** Pulse en el botón que lee, «**Submit or Resubmit Wage File, W-2 Online, and W-2c Online and View Submission Status**» (Presente por primera vez u otra vez los datos de salario, W-2 y W-2c en formato electrónico y ver el estado de los datos presentados).

> El sistema mostrará en pantalla la pagina de opciones de tareas titulada, «**Submit or Resubmit Wage File, W-2 Online, and W-2c Online and View Submission Status**».

(Para regresar a la página principal del BSO [titulada, «BSO Main Menu], pulse en el botón que lee, «**BSO Main Menu**».)

Administración del Seguro Social 32

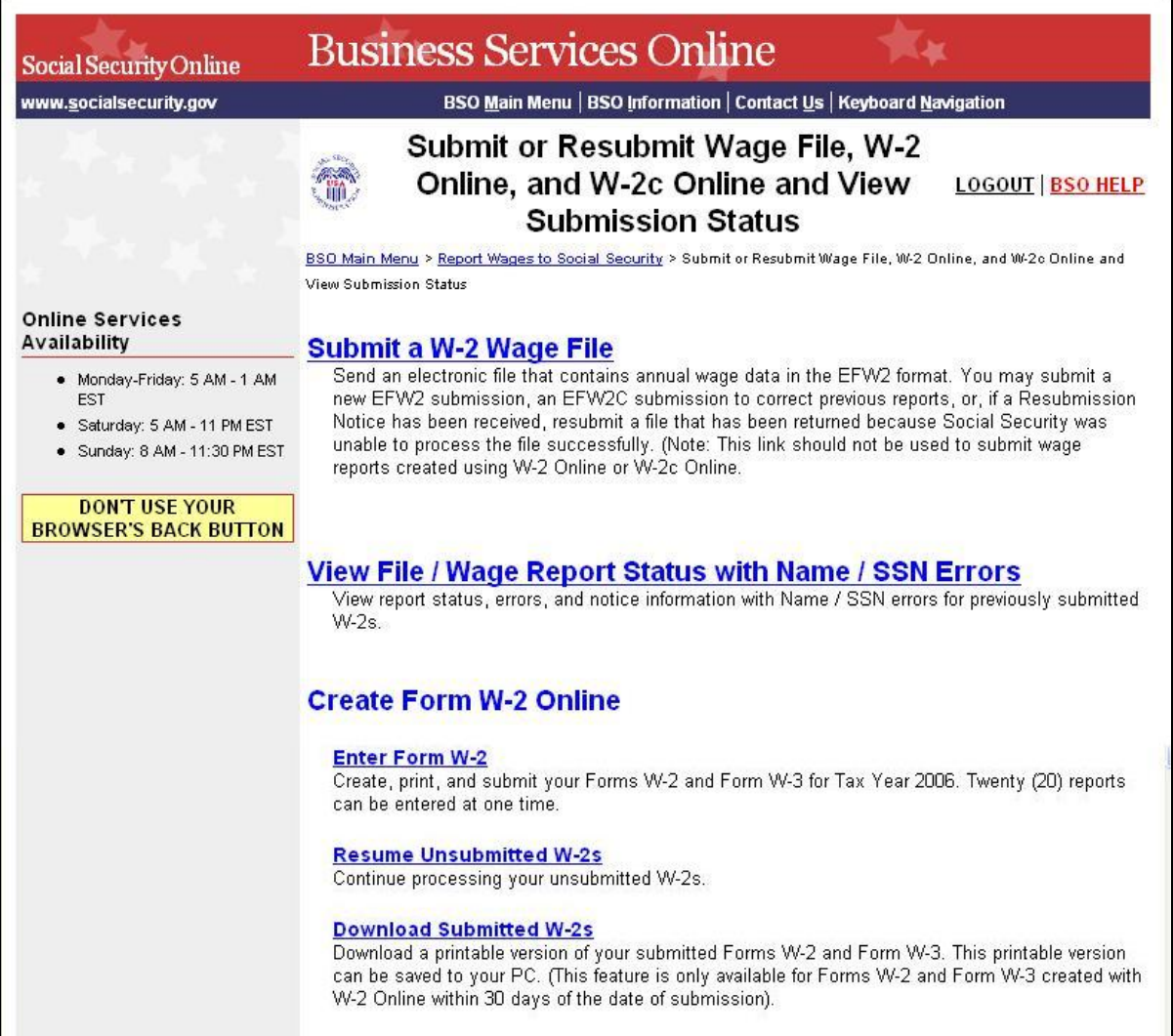

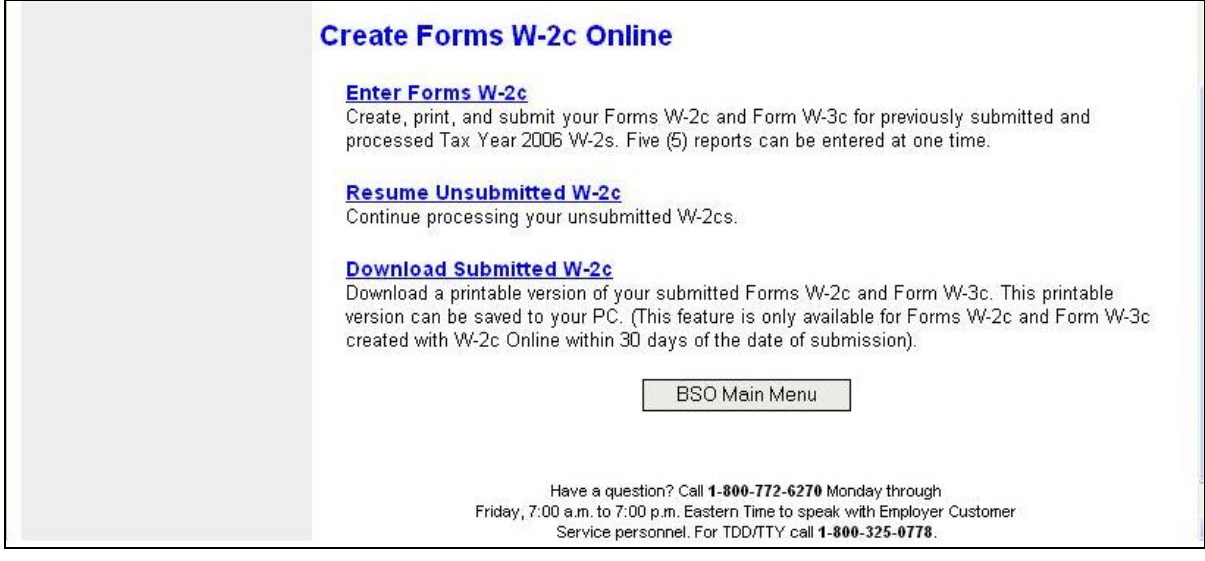

**PASO 7:** Pulse en el enlace que lee, «**Resume Unsubmitted W-2cs**» (Reanudar los formularios W-2c que todavía no ha presentado).

> (Para regresar a la página principal del BSO [titulada, «BSO Main Menu], pulse en el botón que lee, «**BSO Main Menu**».)

**Resume Unsubmitted W-2c**<br>Continue processing your unsubmitted W-2cs.

El sistema mostrará en pantalla la página titulada, «Wage Reporting Attestation» (Confirmación de los informes de salarios).

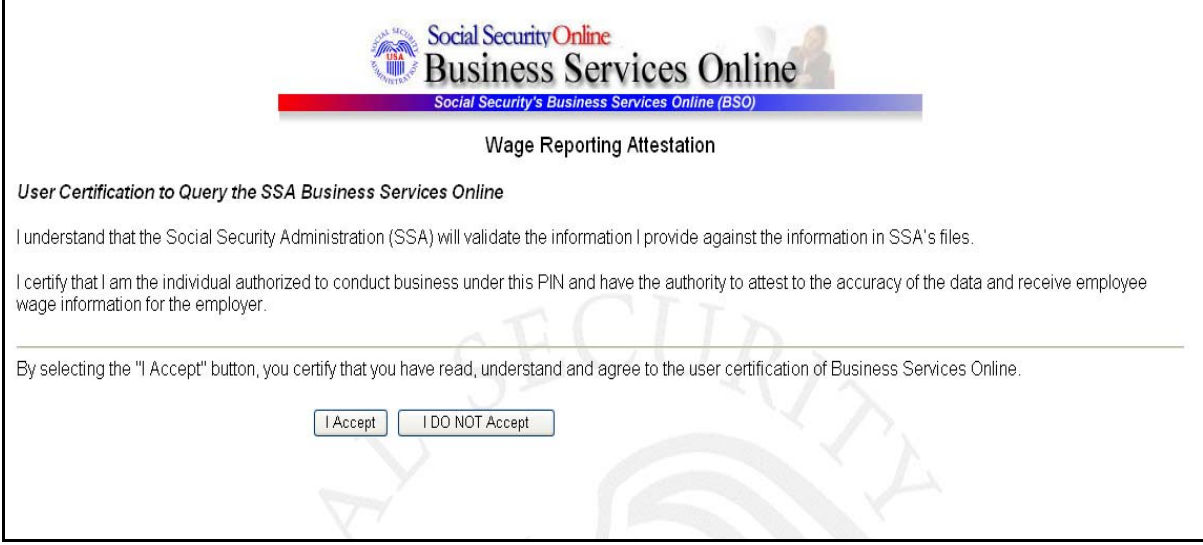

Administración del Seguro Social 34

**PASO 8:** Pulse en el botón que lee, «**I Accept**» (Acepto) después de leer las condiciones en la página titulada, «Wage Reporting Attestation». El sistema mostrará en pantalla la página titulada, «W-2c Online Unsubmitted Reports for the TY08 (Formularios de formato electrónico W-2c que todavía no ha presentado para el TY08).

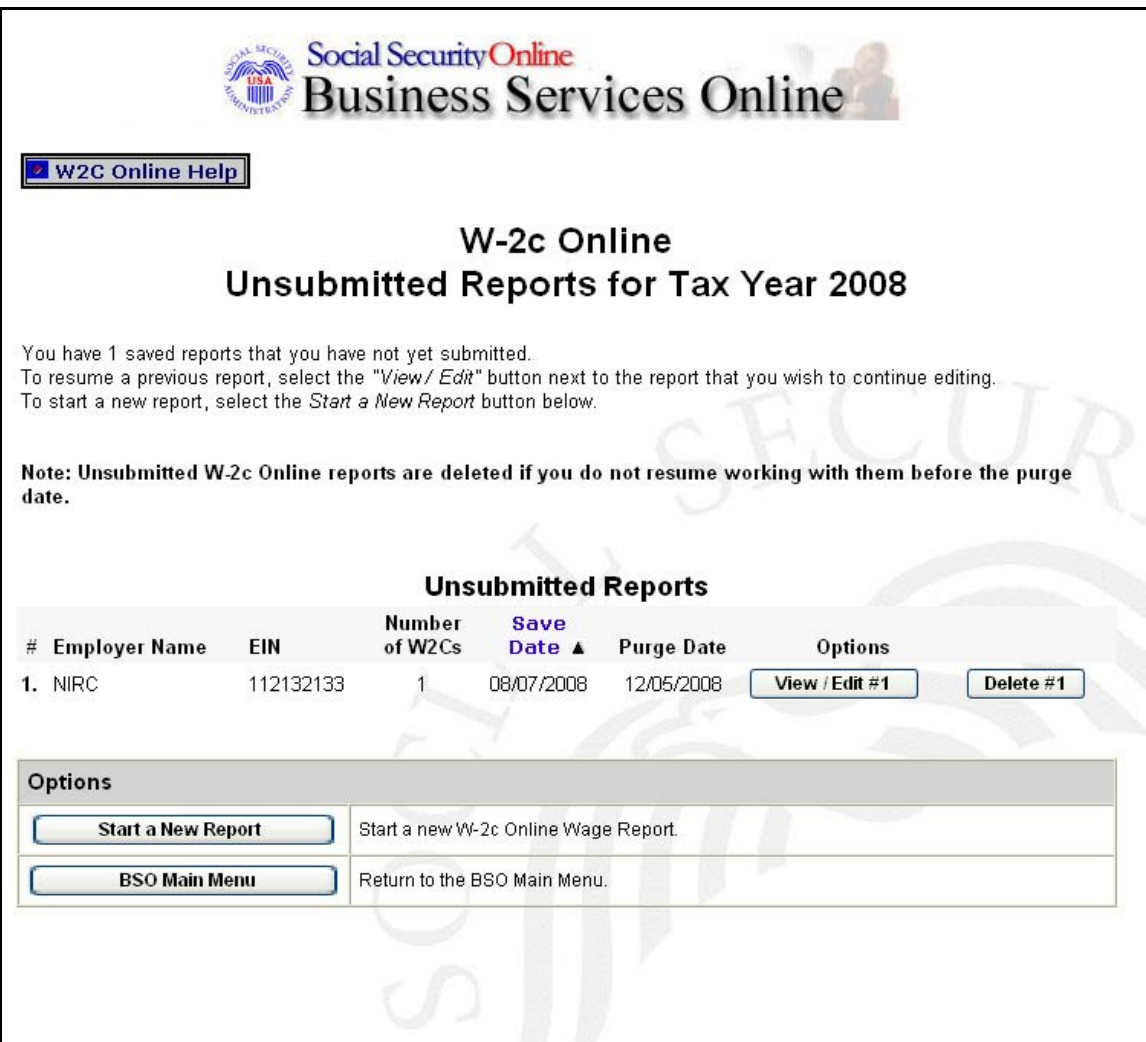

**PASO 9:** Pulse en el botón que lee, «**View/Edit**» (Ver y Editar) para el informe específico que desea ver o modificar. El sistema mostrará en pantalla la página titulada, «W-2c Online Data Review for the TY08» (Revisión de información para el TY08, del servicio W-2c Online). (Para borrar el informe, pulse en el botón que lee, «**Delete**» [Borrar] para el informe específico.)

Administración del Seguro Social 35

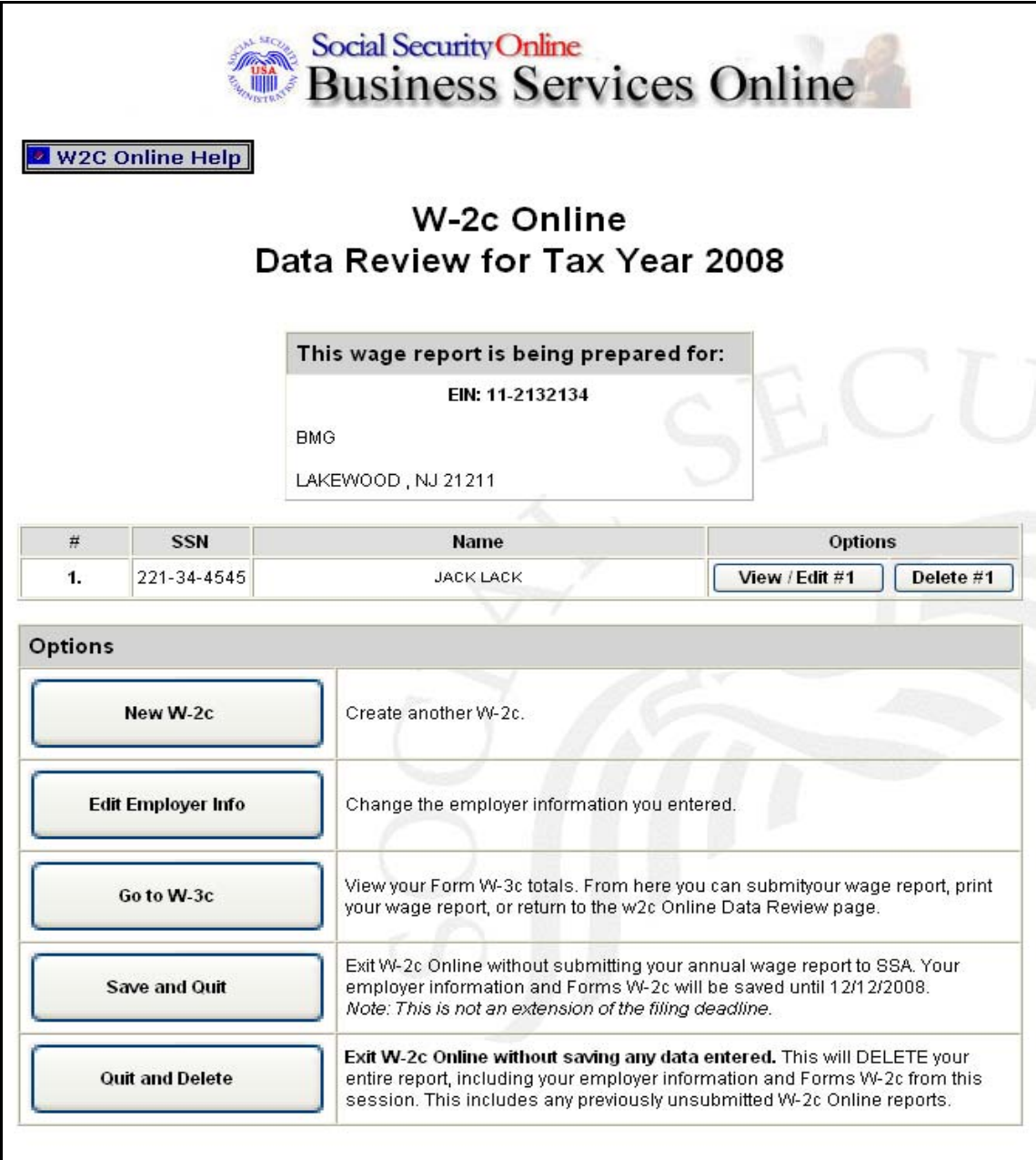

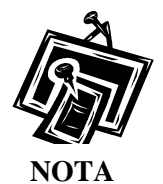

*El botón que lee, «New W-2c» (W-2c nuevo) no aparecerá en pantalla si tiene la cantidad máxima de formularios W-2c que aún no ha presentado (cinco) por informe. El botón que lee, «Go to W-3c» (Vaya al W-3c) no aparecerá en pantalla si no existe ningún formulario W-2c que no se haya presentado todavía.*

Administración del Seguro Social 36

**PASO 10:** Pulse en el botón que lee, «**Go to W-3c**» (Vaya al W-3c). El sistema mostrará en pantalla su formulario W-3c. Pulse en las opciones apropiadas que se encuentran en esta página para presentar su informe de salarios, imprimir su informe de salarios, o regresar a los formularios W-2c que todavía no haya presentado

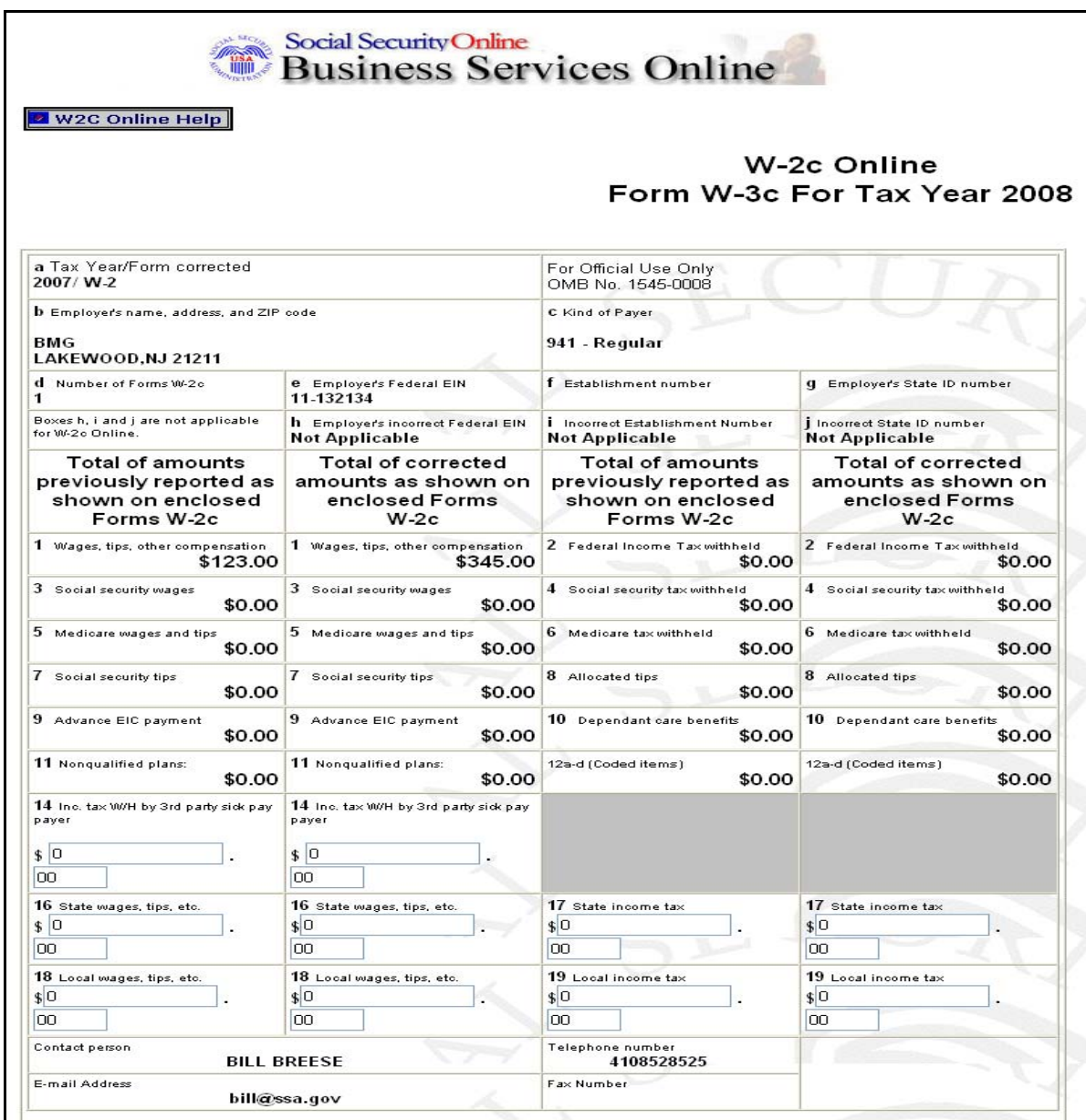

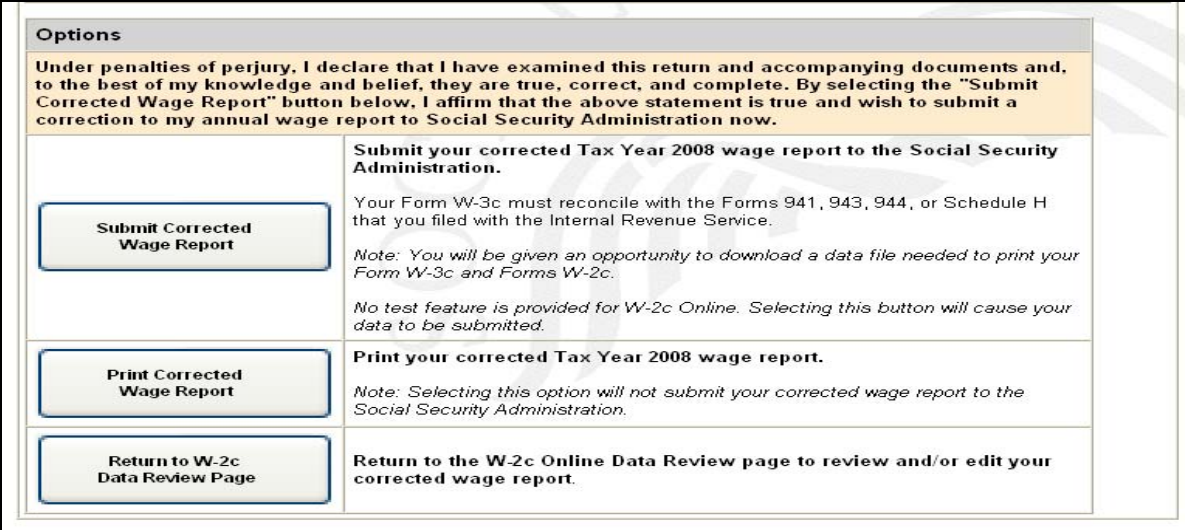

Administración del Seguro Social 39

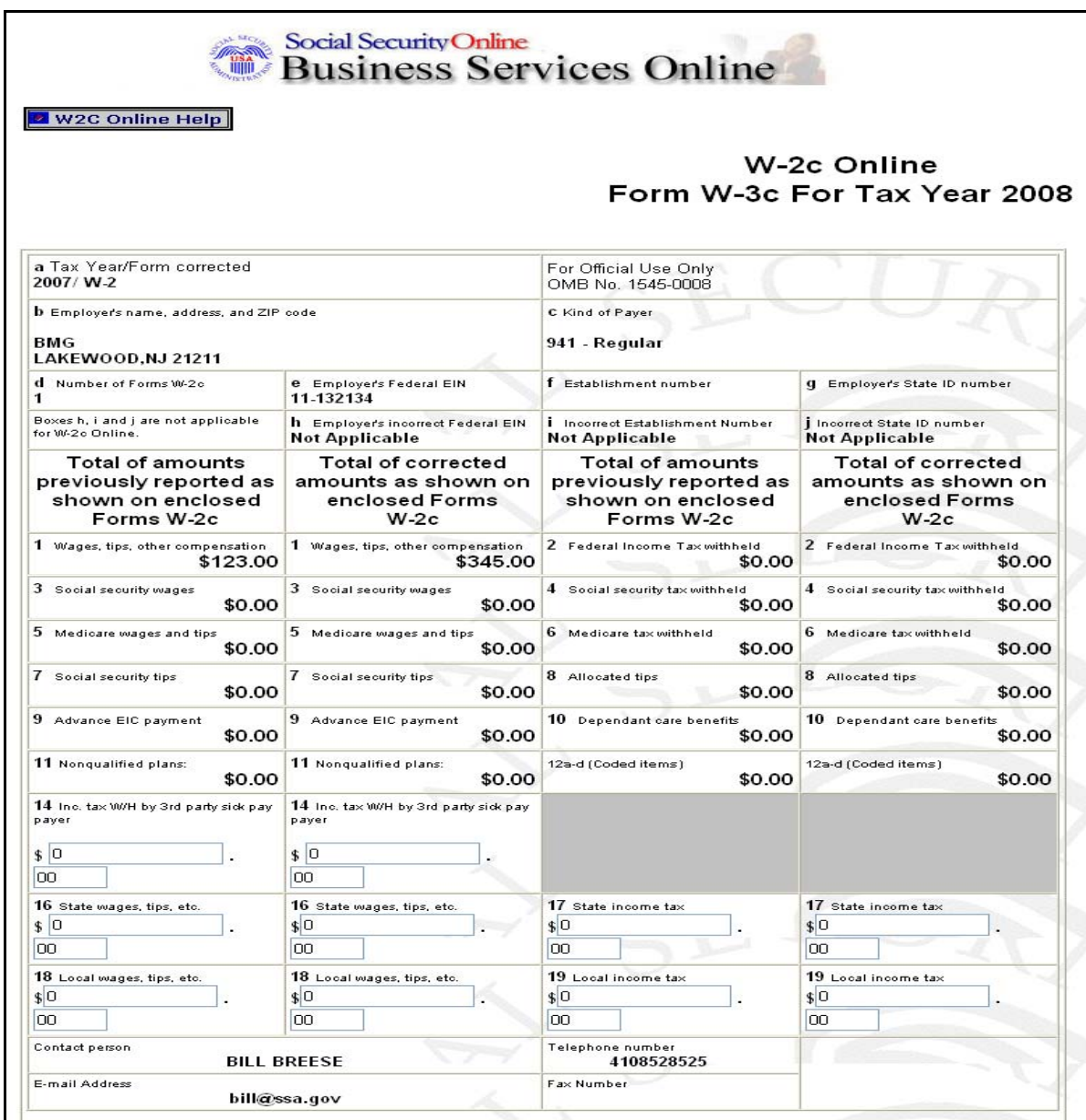

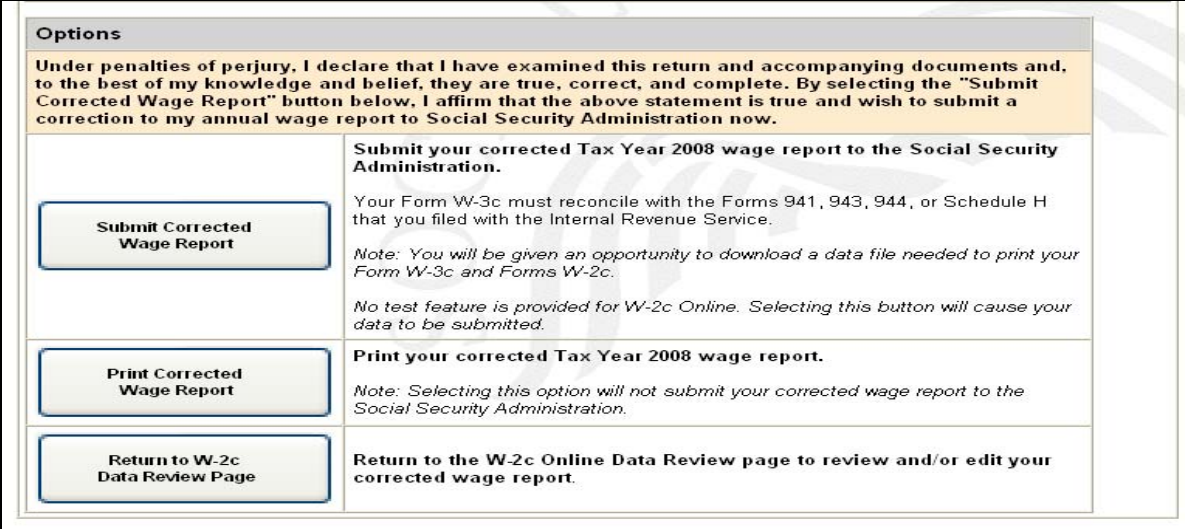

Administración del Seguro Social 41